# S9 HD PVR ====================== OpenBox DVB-S2 High Definition Set Top Box ==========================

CA+C

# **User Manual**

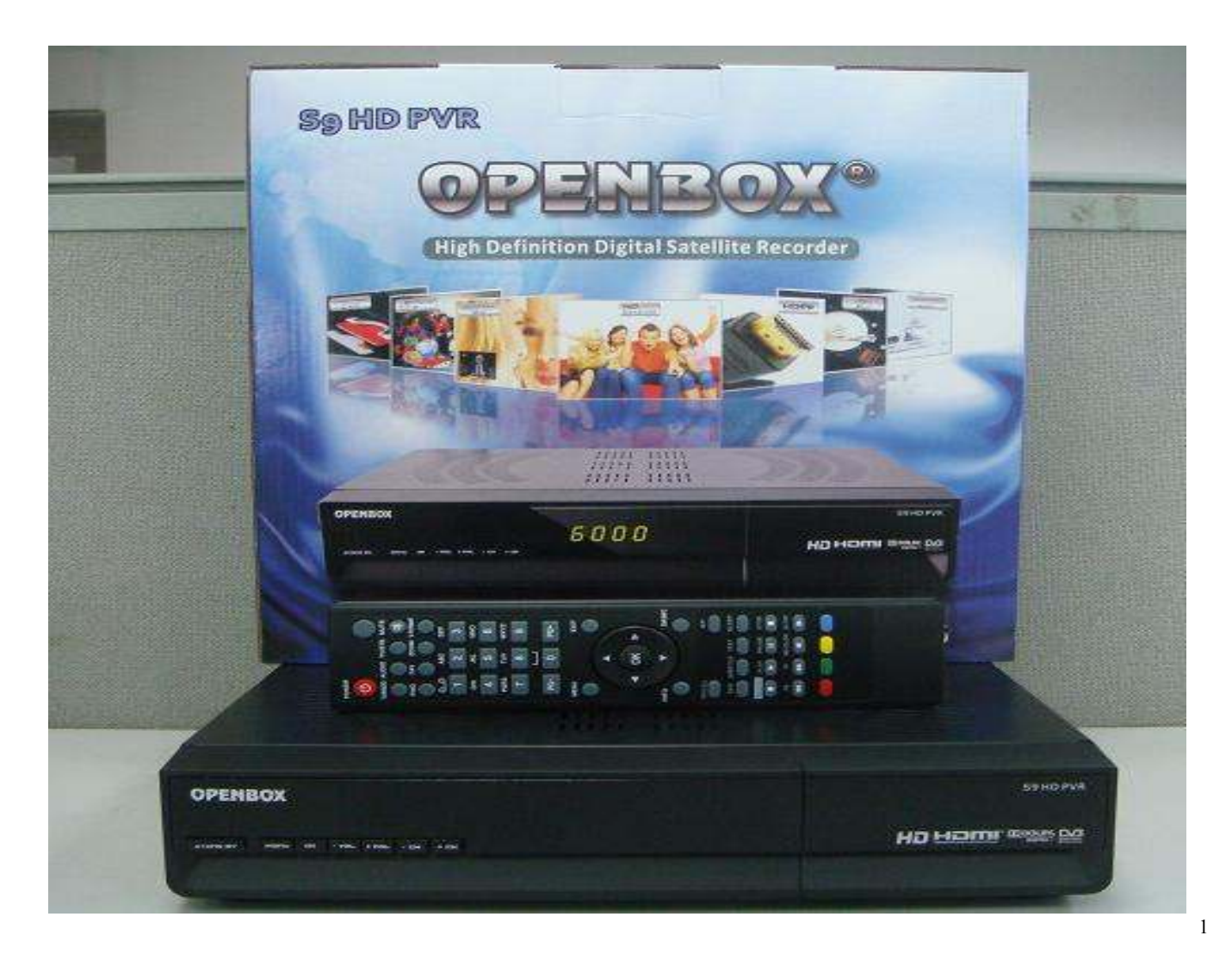

# **SAFETY PRECAUTION**  JaR\_TanuKi

# **CAUTION:**

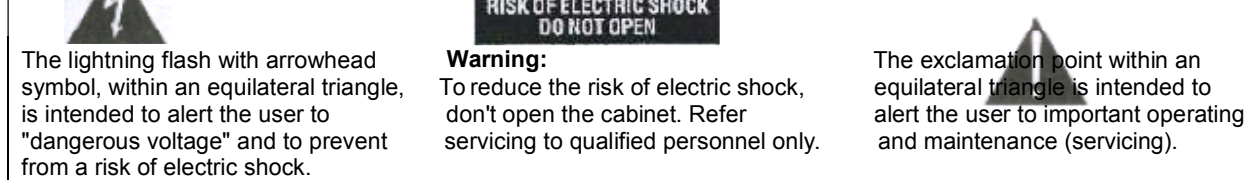

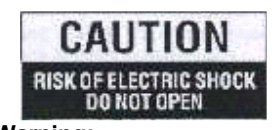

servicing to qualified personnel only. and maintenance (servicing).

**WARNING:** Do not use this STB where contact with or immersion in water is a possibility. Do not use near flower vase, washbowls, kitchen sinks, laundry tubs, swimming pools, etc.

**WARNING:** Do not put the candle or lamp stand on the cabinet; otherwise, there is the danger of fire.

**WARNING:** The unit should be connected to a power supply only of the type described in the operating instructions or as marked on the unit. If you are not sure of the type of power supply (for example, 120 or 230 V) to your home, consult your local dealer or local power company.

**WARNING:** This product installs diodes. Do not open the cabinet or touch any parts in the inner mechanism. Consult your local dealer for technical service if the opening is required.

**Note: To ensure proper use of this product, please read this User manual carefully and retain for further reference.**

**Note:** This product installs diodes. Do not open the cabinet to avoid the unit direct exposure to radiation.

**Unit Cleaning:** After the unit power is turned off, you can clean the cabinet, panel and remote control With a soft cloth lightly moistened with a mild detergent solution.

**Attachments:** Never add any attachments and/or equipment without the manufacturer consent; as such additions may result in the risk of fire, electric shock, or other personal injury.

**Locating:** Slots and openings in the cabinet are provided for ventilation to protect it from overheating. Do not block these openings or allow them to be blocked by placing the STB on a bed, sofa, or other similar surface, nor should it be placed over a radiator or heat register.

Power-Cord Protection: Place the power-supply cord out of the way, where it will not be walked on. Please take special attentions to cords at plugs, convenience receptacles, and the point where they exit from the unit.

**Object and Liquid Entry:** Never put objects of any kind into this STB through openings, as they may Touch dangerous voltage points or short-out parts that could result in a fire or electric shock. Never spill any liquid on the STB.

**Note:** Moisture may be formed on the lens In the following conditions: � when the unit is suddenly moved from a cold environment or an air-condition room to a warm place.

- $\diamond$  immediately after a heater has been turned on.
- $\bullet$  in a steamy or very humid room.

If the moisture forms inside the unit, it may not operate properly. To correct this problem, turn on the power and wait about two hours for the moisture to evaporate.

Parts Replacement: When the unit parts need to be replaced, user should make sure the service technician use the replacement parts specified by the manufacturer or having the same characteristics as the original part. Unauthorized replacement may put the unit In the risk of fire, electric shock or other hazards.

**Safety Check:** After all the maintenances and repairs are done, user is required to request the service technician to conduct the overall safety check to ensure the machine is In the proper condition.

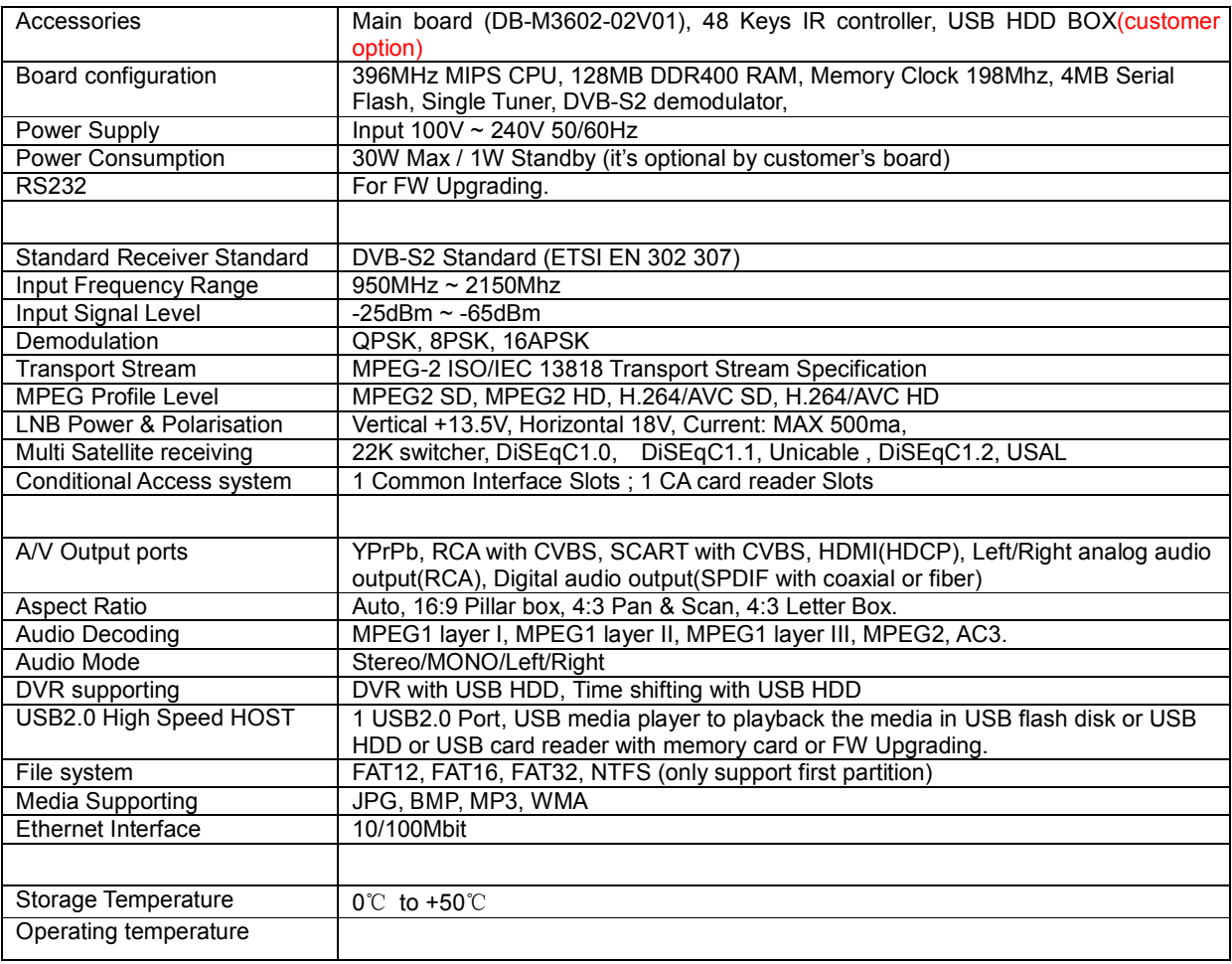

### **Feature SPEC** JaR\_TanuKi

# **CONTENTS** JaR\_TanuKi

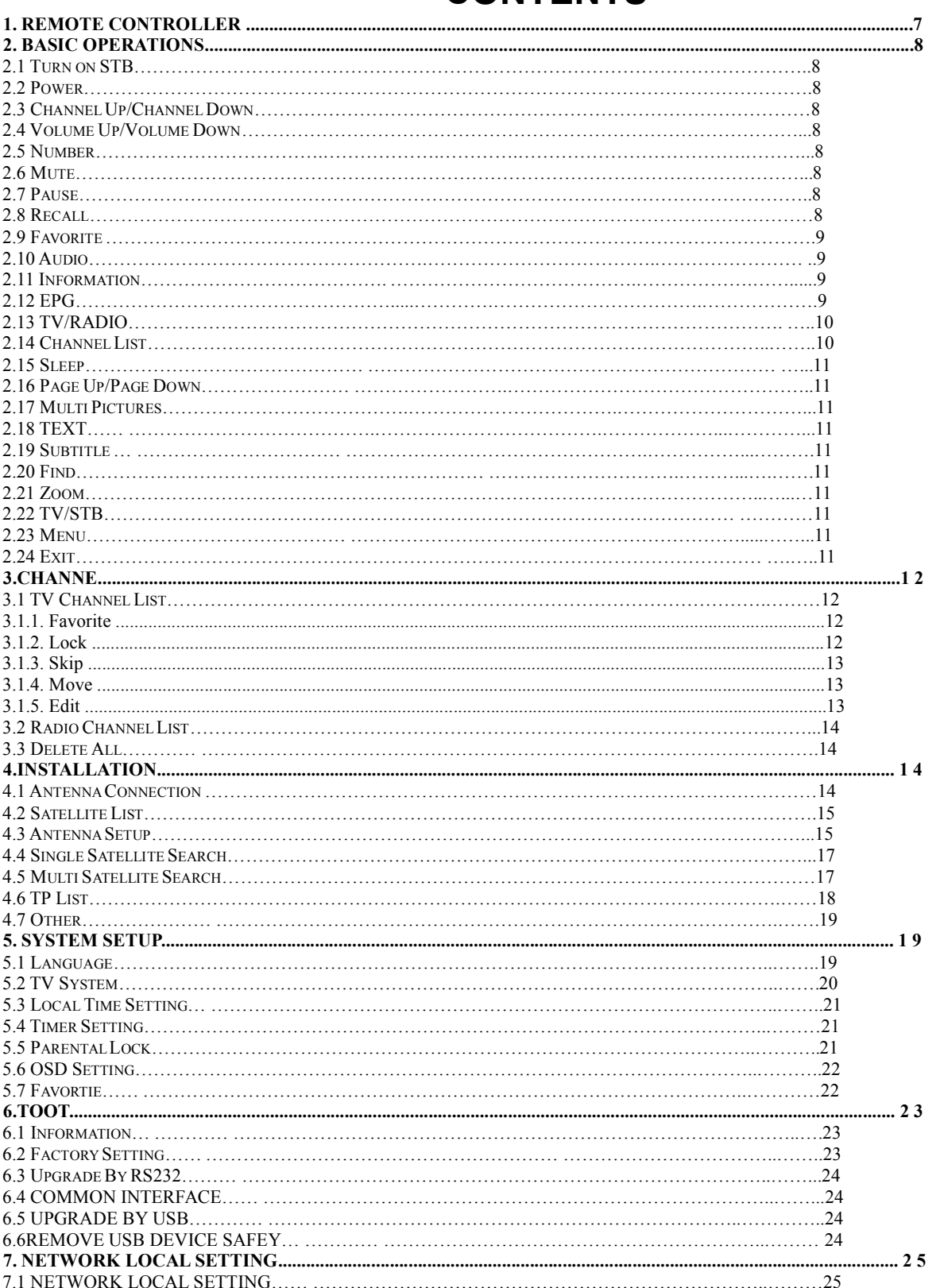

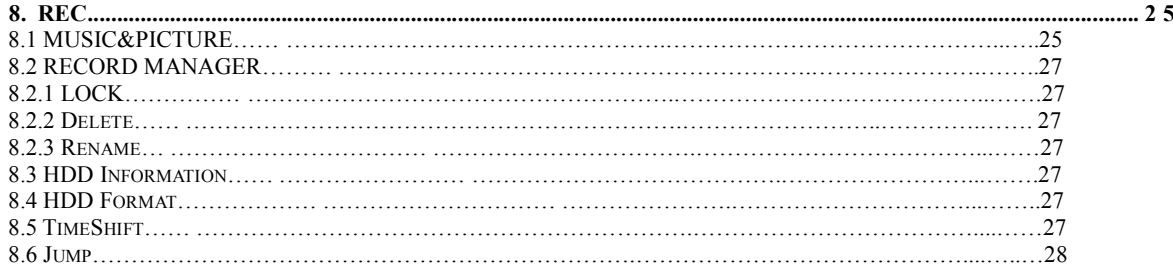

# **Quick Start** JaR\_TanuKi

Connect your STB to TV by A/V Cable. You have 3 methods. If your TV is a standard definition TV and does not has components input port, please use a 3 lines cable(yellow, red and white) to connect your STB's CVBS, Left analog audio port, right analog audio port to your TV's corresponding port.

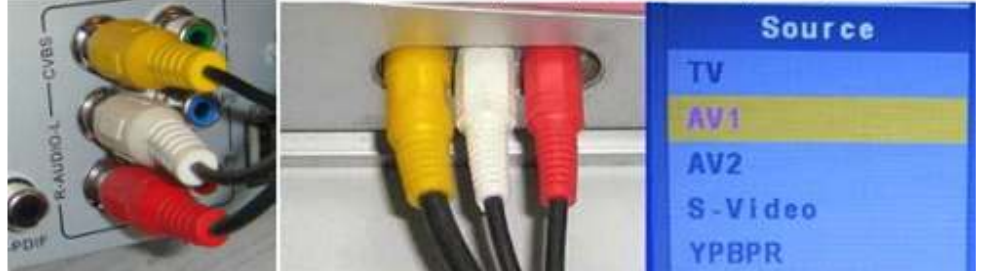

If your TV is a standard definition TV but has components input port or your TV is a High definition TV, you can connect your STB to your TV with a 5 lines cable(Green, Blue, Red/ Red, white).

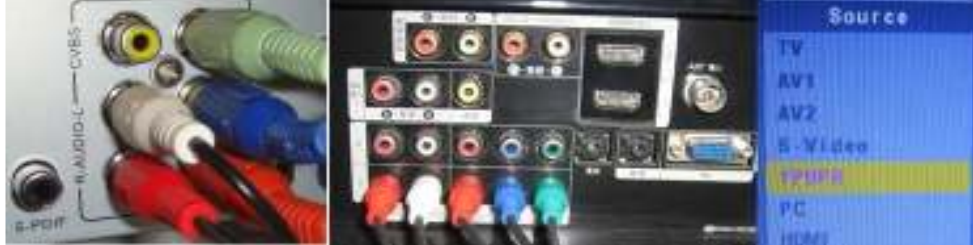

If your TV has HDMI input port, you can connect your STB to your TV with a HDMI cable. resolution to be the max TV Resolution.

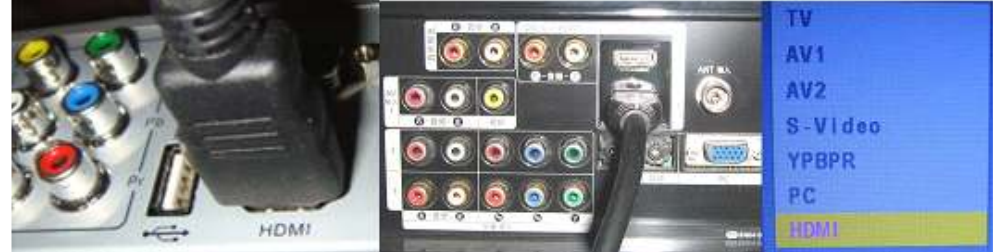

Connect your Satellite Antenna cable to your STB's IF input port. Then Turn on your TV and select a exact Input port by TV remote controller.

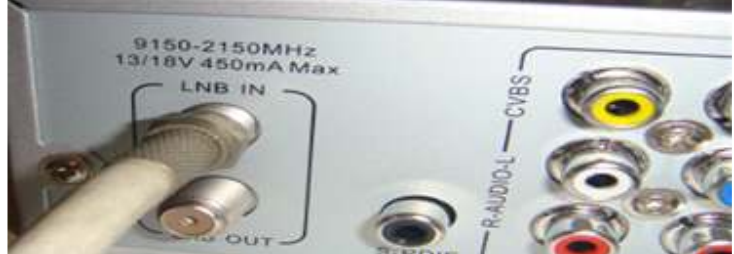

Turn on your STB power, select a satellite in satellite list menu and then enter the Antenna setup to config exact

parameters of this antenna, select Single Satellite Search and select auto scan to search programs. JaR\_TanuKi

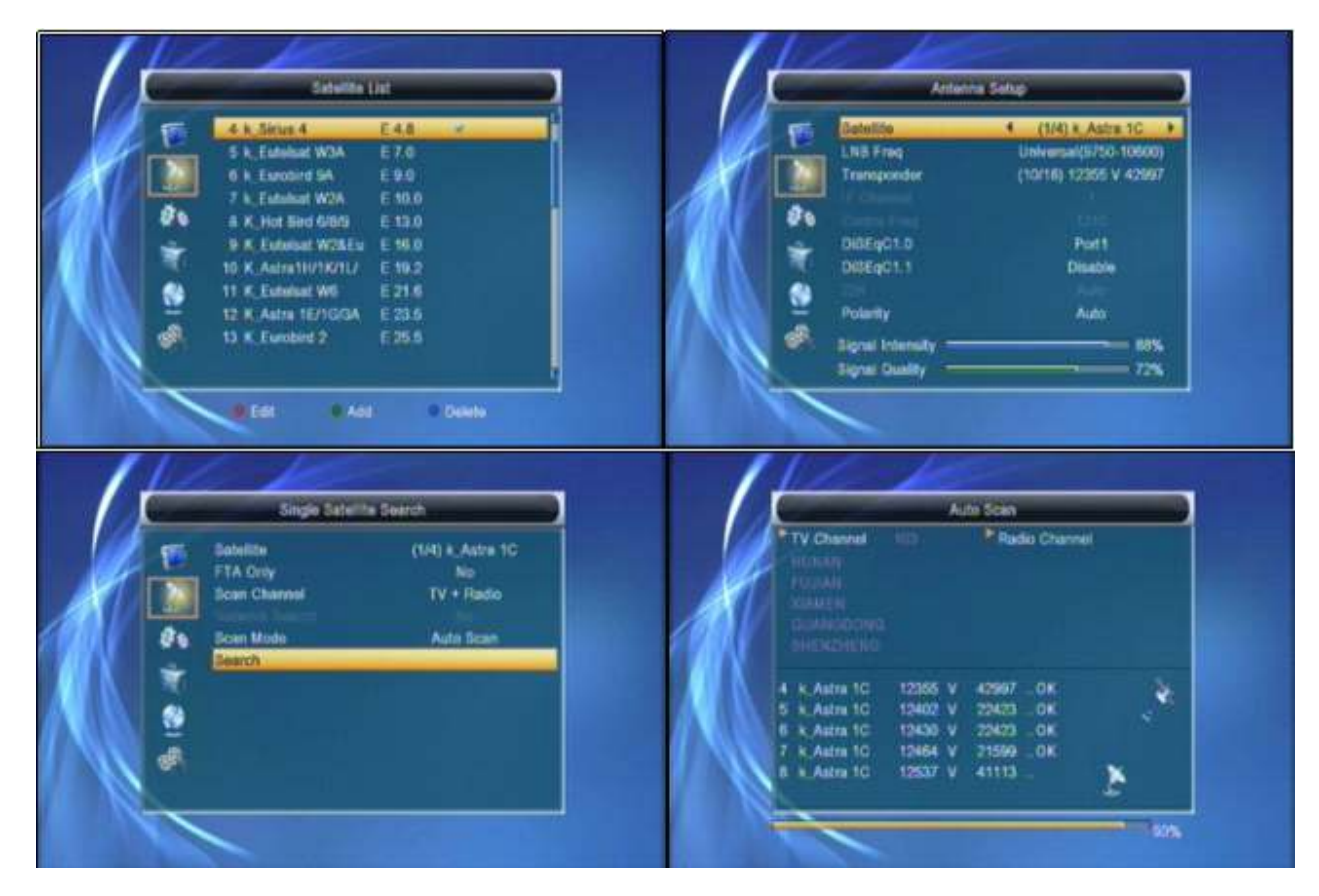

If you want to get high quality picture, please check the best resolution your TV could support, and then press V.Format Key(on remote controller) to switch your STB's output.

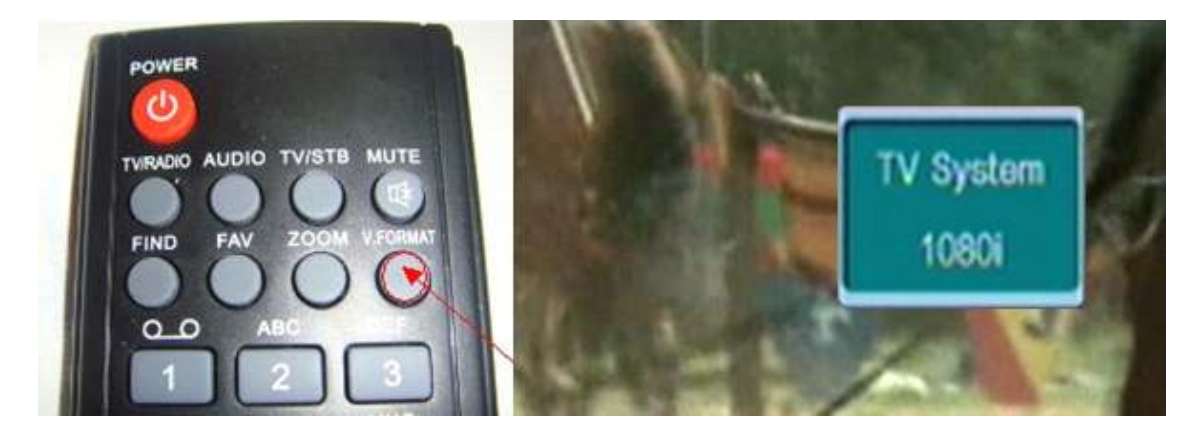

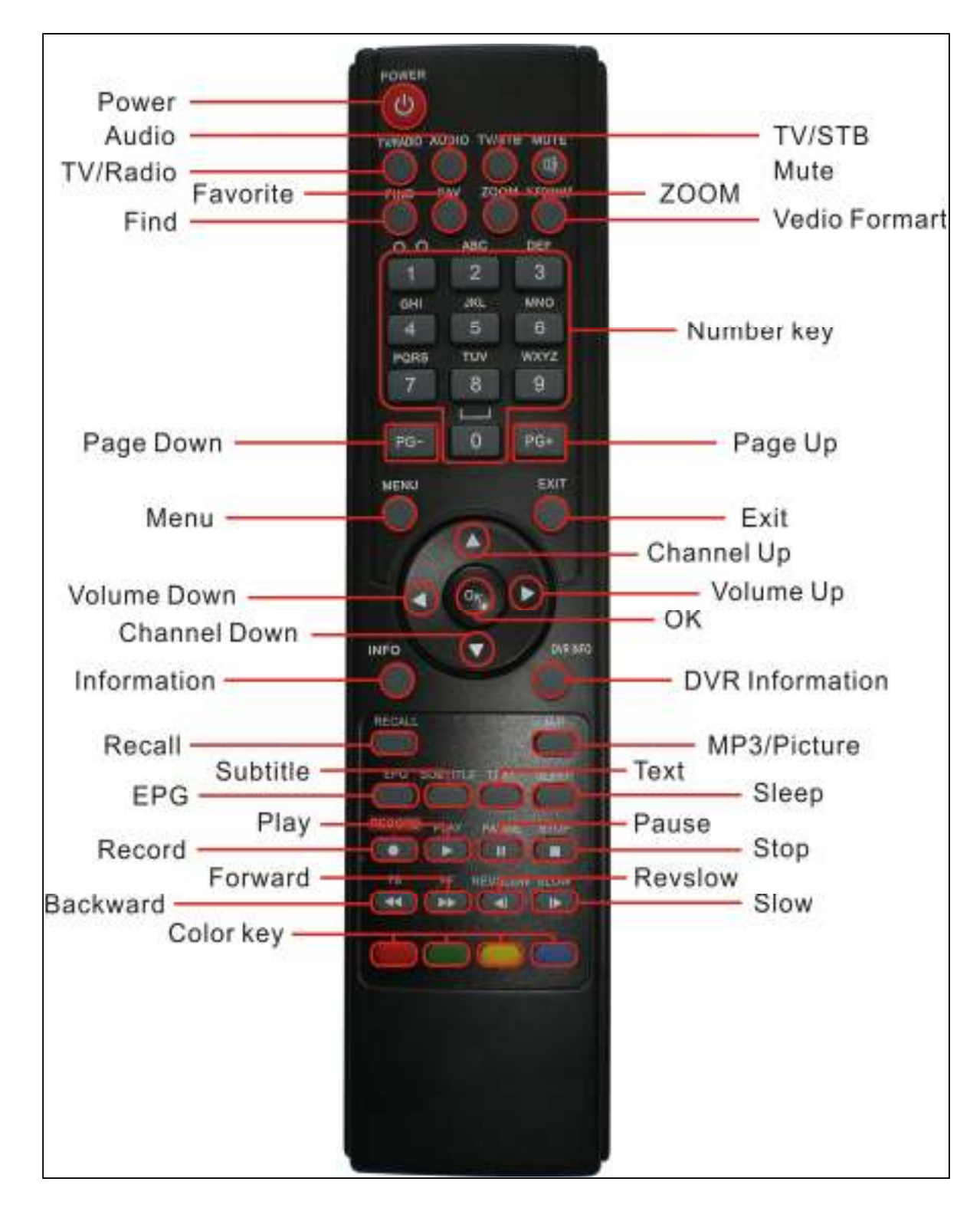

# **1. Remote Controller** JaR\_TanuKi

# 2. **Basic Operations** JaR\_TanuKi **12.2 Power**

press the [Device's Main Power] to turn on the *2* In Standby state, press [Power] Key again can call

channel from the default Channel List. If the STB is not the Standby state. first used, STB will play the same channel as last time before turning off. **2.3 Channel Up/Channel Down**

# **Q: The power of my STB has been turned on and <b>2.4 Volume Up/Volume Down-**<br> **2.4 Volume Up/Volume Down-**<br>
In full screen, press IVOL+/VOL-1 to adjust volume. not in Standby mode, but the TV screen showed

**1.5 Number**<br>A: Make sure the TV set has been set to the correct **1.1 In full screen.** video input (not the TV channels). For example, if you

have connected the unit with the Video1 input of the TV **2.6 Mute**<br>set. the TV set has to be switched to Video1. **2.6 Mute Q: The power of my STB has been turn on and not screen will show up mute OSD.**<br> **in Standby mode, but the TV screen showed** *SPress* **[MUTE] key again to restore the sound.** 

### in Standby mode, but the TV screen showed **nothing except "one ball with No Signal image".**

A: That means the channel, which you select, is no **2.7 Pause**

- allocate satellite. The simply solution is to change
- channels. If the problems still exist, please consult

your local dealer or other professionals for **2.8 Recall**

Type

**2.1 Turn on STB** *1* Press [Power] Key can enter the Standby state. First, press the IDevice's Main Power] to turn on the *2In Standby state. press [Power] Key again can call* 

Unit.<br>When the STB is first used, there will play the first back the unit and go on playing the previous channel.<br>3User can disconnect the device's main power to end 3 User can disconnect the device's main power to end

*?* **Frequently Asked Question** In full screen, press [CH+/CH-] to change channel.

In full screen, use number key to choose channel and<br>then press JOK] to switch to the channel.

1 Press [MUTE] key to mute the sound and the

- 1 In playing mode, press [Pause] key, the picture *1* The channel which you select is not in your will be paused, but the sound of the channel will allocate satellite. The simply solution is to channe
- Channel. *2* Press [PAUSE] key again, the screen's picture will 2 The signal of current TV channel is too weak. You skip over to the current playing picture, and the can try to channel to other strong signal sound of the channel will corresponding playing sound of the channel will corresponding playing.

Press [RECALL] key will directly switch to the previous **3 You use the Dual LNB, and you need Modify LNB** channel that you played before current channel.

### **2.9 Favorite 2.10 Audio** JaR\_TanuKi

*1* In full screen, press [FAV] key, it will display a window *1* In full screen, press [AUDIO] key can open the "Audio" of "Favorite Group" on the left of the Screen.

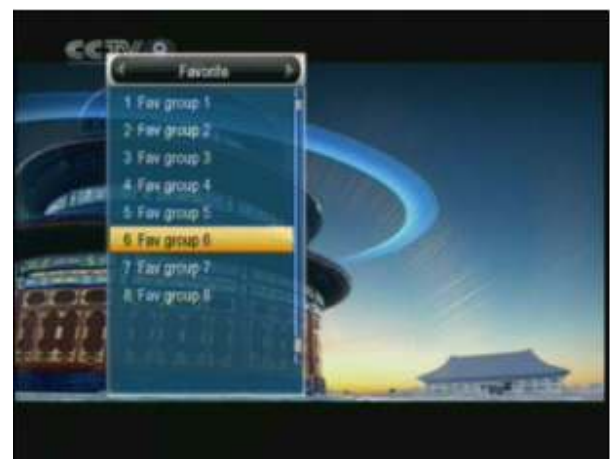

- by pressing [Up/ Down] key and press [OK] key to modify the audio mode by press [left /right] key.<br>
a Mode: Left/Right/Stereo/Mono.
- *3* In the window of "Fav group X", you can move highlight by pressing [ Up/Down] key and press [OK] key to **2.11 Information**

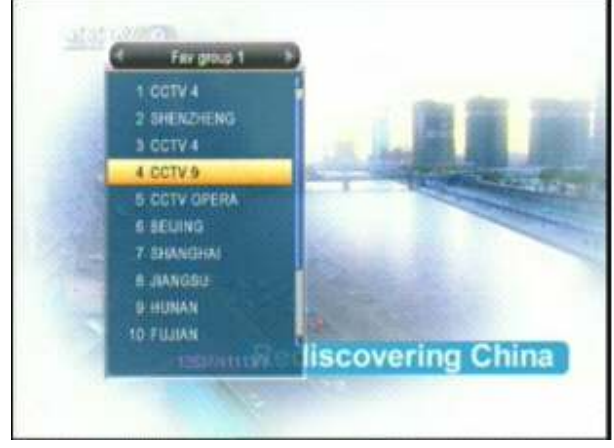

**4 You also can press [Volume Up/Volume Down] 2.12 EPG**<br>keys to select different "Favorite Group". 1 The STB

### **7 Frequently Asked Question** *option* **options. The EPG supplies information such as channel Q: Why the screen displays "No Favorite Channel",** listings, starting and ending times for all available **after pressing [Favorite] key? channels.Press [EPG] key to display EPG screen.**

A: It because you haven't set any channels as "favorite channel".Please refer to Favorite.

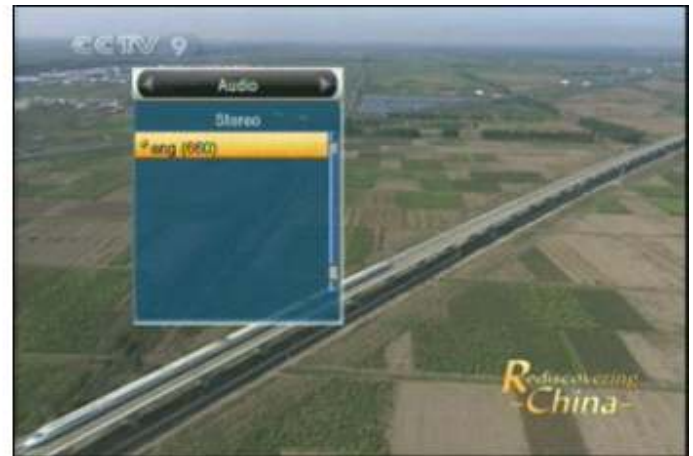

*2* In the window of "Favorite", you can move highlight *2* You can modify the audio track by press [ Up /Down] key and 3 Mode: Left/Right/Stereo/Mono.

Switch to the channel. Pressing [PG+/PG-] keys can In full screen, press [INFO] key can open information window, implement the "Page up/Page down" function. The parameters of the current channel will show on the window The parameters of the current channel will show on the window.

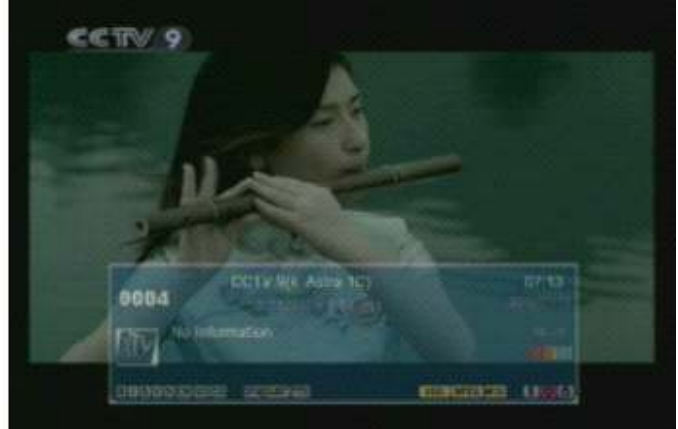

keys to select different "Favorite Group". *1* The STB has an Electronic Program Guide (EPG) to help you navigate channels through all the possible viewing

# **ViewPower** Digital DVB-S2 PVR800 CA+CI 20

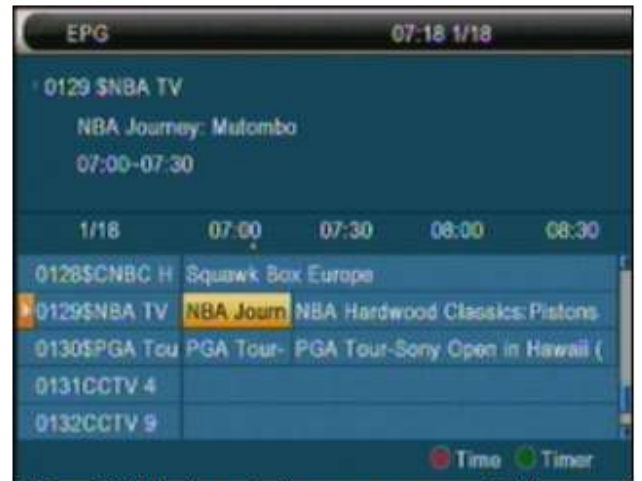

2 Press [OK] key in each item can see more detail information and press [Red] key to cancel

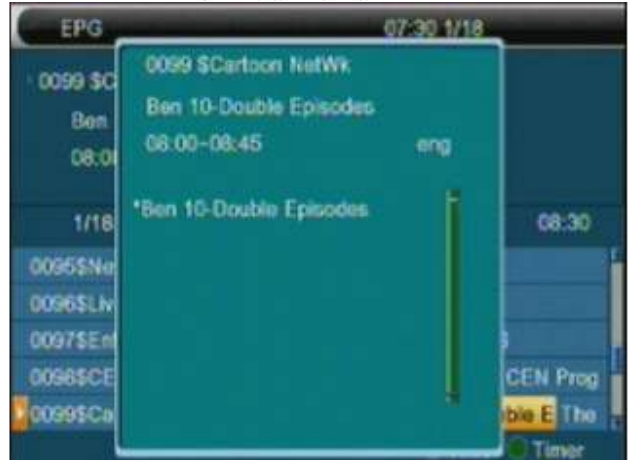

3 Press IRedI kev in EPG menu can display "Time Bar" Menu. In "Time Bar" menu, you can press Left/Right] to [select \*back/currenttime/last program or -0:30/next program or +0:30/-2:00/+2:00/last day/next day". Press [Up/Down] key to channel change.

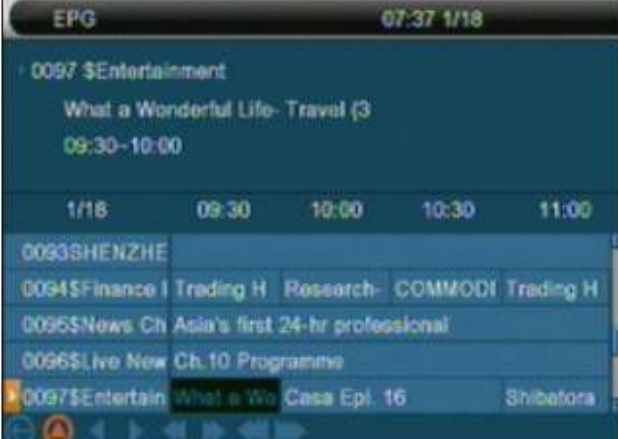

4 Press [Green] key in EPG menu can open timer menu. User can save a timer as he want.

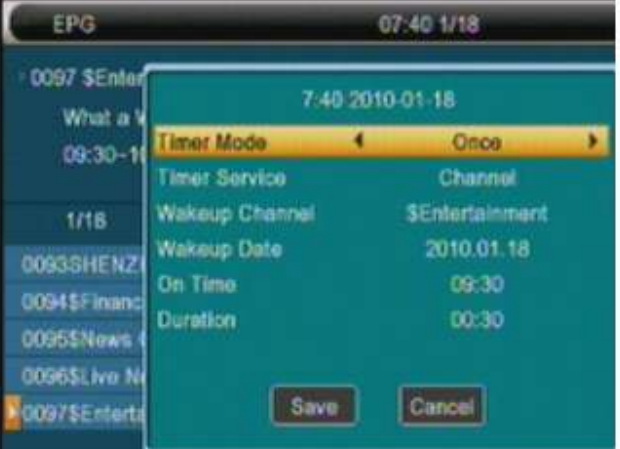

5 In EPG menu, press [Exit] to close EPG screen.

### 2.13 TV/RADIO

In TV mode, pressing [TV/RADIO] key can switch to Radio mode. In Radio mode, press [TV/RADIO] key to switch to TV mode.

### 2.14 Channel List

1 In full screen, press [OK] key or [CH.LIST] can enter "Channel List".

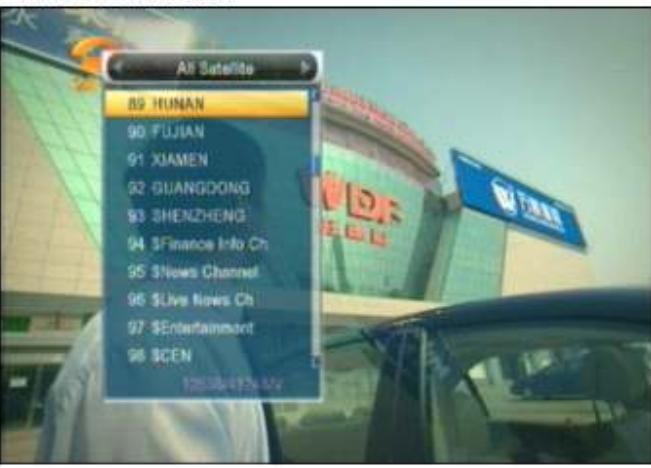

- *2* Press [Left/Right] key to change satellite. **2.20 Zoom** *3* Press [Up/Down] key to move highlight and press [OK]
- *4* Press [PG+/PG-] key to page up and page Down.
- *5* Press [Exit] key to exit the channel list. rotate as x2, x4, x6, x8, x12, x16.

- 1 This function can set sleep timer. After you set a sleep keys to move the image center area you want to timer, the system will enter into standby state automatically see. when the sleep time arrive. *Alla* 200m mode, press [Exit] to close "Zoom" window.
- *2* Pressing [SLEEP] key, it will switch the mode Between on/off( Sleep in 10/30/60/90/120 Minutes.) **2.21 TV/STB**

### **2.16 Page Up/Page Down** mode.

- *1* In Channel list, press [PG+/PG-] key can page up and
- down the channel list.<br> **2.22 Menu**<br> **2.22 Menu** key can open the menu .exit the current *2In full screen, press [Page+/Page-] key can switch satellite* directly. The contract of the contract of the Menu to last menu or close the window.

- **2.17 TEXT**<br>19 Press [TEXT] key in full screen, you can open teletext page and a Press [V.Format] key under Full Screen playback for *1* Press [TEXT] key in full screen, you can open teletext page
- 

### **2.18 Subtitle 1080i** 30.

*1* Press [SUBTITLE] key in full screen, you can switch subtitle on or off.

### **2.19 Find** JaR\_TanuKi

### 2.20 Zoom JaR TanuKi

- key to play the highlighted channel.<br>Press [PG+/PG-] key to page up and page Down. 2Press [ZOOM] key again, the image will enlarge
	-
- **2.15 Sleep** *3In "x2 ~ x16" image, using [Up/ Down/ Left/Right]* 
	-

Press [TV/STB] key can switch between TV and STB

on the channel which has teletext information. 1st time, it will show the current system outputting video<br>2If the channel has no teletext information, it will<br>resolution, continuously press this key, system will resolution, continuously press this key, system will show "No Teletext Data" on the screen. switch its video resolution by sequence 576P -> 480P 576i -> 480i -> 720P\_50 -> 720P\_60 ->1080i\_25 ->

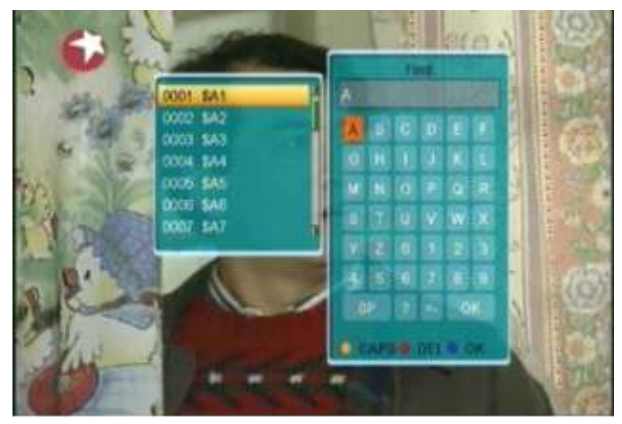

*1* In full screen press [FIND] key can open the "Find" window **2.24 Exit** like above. Press [Left/Right/Up/Down] key to move Press [Exit] key can exit from the current menu/window. hlighlight and press [OK] key to input the selected symbol or letter into the dialogue. The search result display on the right screen. You can press [Red] key to delete the char, [Blue] key to confirm, [Green] key to cancel. *2* Pressing [Exit] key can close "Find" window.

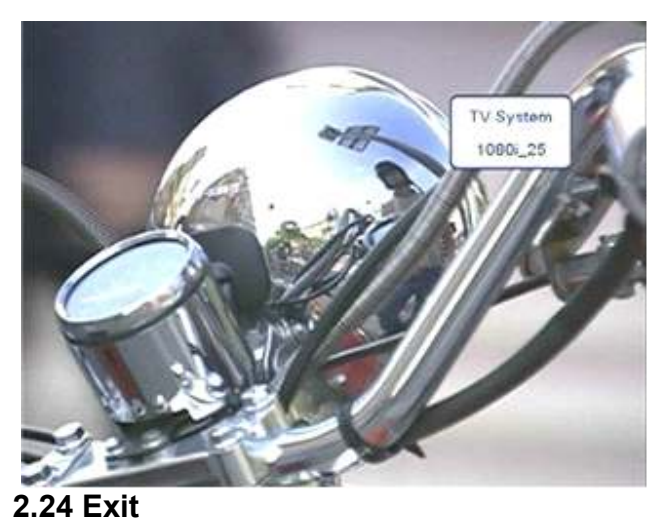

## **3. Channel** JaR\_TanuKi **Channel 1988** The Channel Menu.

When you press [Menu] key to enter menu, there will *5* Press color key can implement the corresponding display the picture like below:<br>
function in "Channel List". display the picture like below:

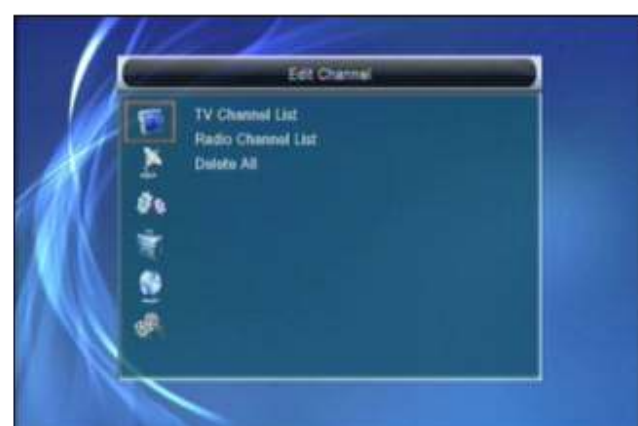

*1* Press [Up/Down] key to select menu pages *1* Pressing [FAV] key, then pressing [OK] key can open among Edit Channel, Installation, System Setup, the "Favorite" window like above<br>Tools , Network Local Setting and REC(Multimedia). 2You can move highlight between *2* Press [OK] or [Right] key to enter the "Edit Channel". by pressing [Up/ Down] key and press [OK] key to If Menu Lock is "On", it will display an dialogue for user make a favorite<br>to key in password. The default Password is "0000". Favorite group. to key in password. The default Password is "0000".

among TV Channel, Radio Channel and Delete All. *4* Press [Left] key or [Exit] key to go back to main Menu. *4* After marking, pressing [Exit] key can back to "TV

When you enter to "Channel List" menu, there will display the screen like below. **3.1.2 Lock**

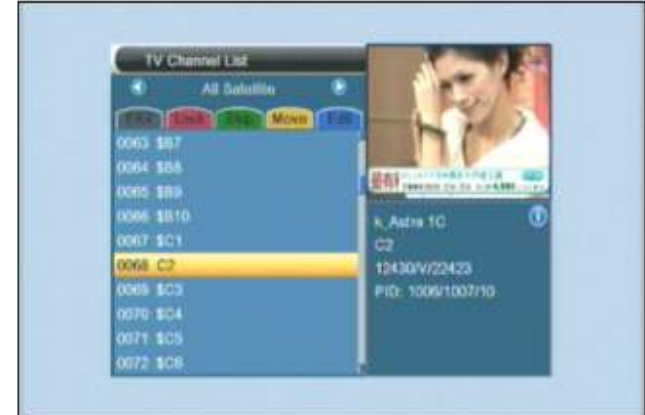

*1* You can move highlight by press [Channel *1* Press [Red] key can enter lock mode.

implement the Page Up/Page Down function.

*4* You can press [Menu] or [Exit] keys to go back to

### **3.1.1 Favorite**

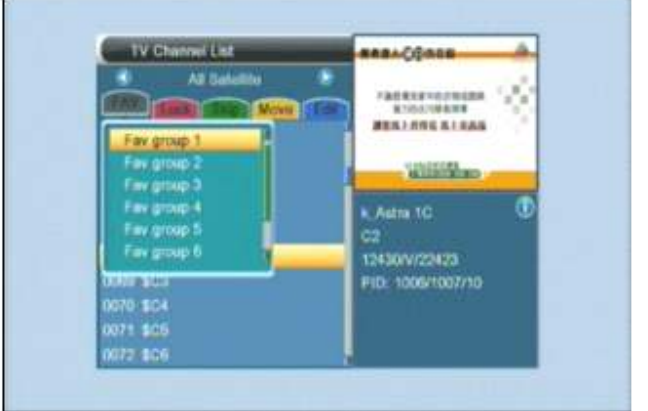

- 
- 2 You can move highlight between 8 favorite groups<br>by pressing [Up/ Down] key and press [OK] key to
- *3* Press [Up/ Down] key to select menu items *3* Pressing [OK] key on the marked Favorite group
- Channel List" , there will show a favorite mark **3.1 TV Channel List beside the marked channel.**

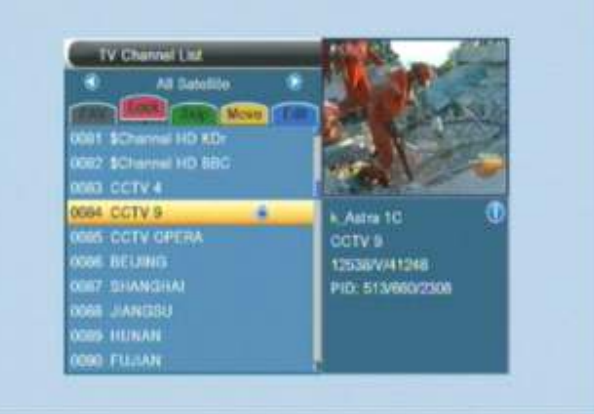

- Up/Channel Down] key and press [OK] key to *2* Press [Up/Down] key to move the highlight and press roki key, it will display a dialogue to ask you to input right side preview window.<br>2 You can press [Page Up/Page Down] key to https://www.input the correct password you can see a "lock may be a input the correct password you can see a "lock mark"<br>in the right side of the highlighted channel.
	- *3* You can use [Volume Up/Volume Down] key to *3* After save and exit menu, STB will request you to Input the password while you want to watch the locked channel.

### **3.1.3. Skip** *3.1.5.1 Sort* JaR\_TanuKi

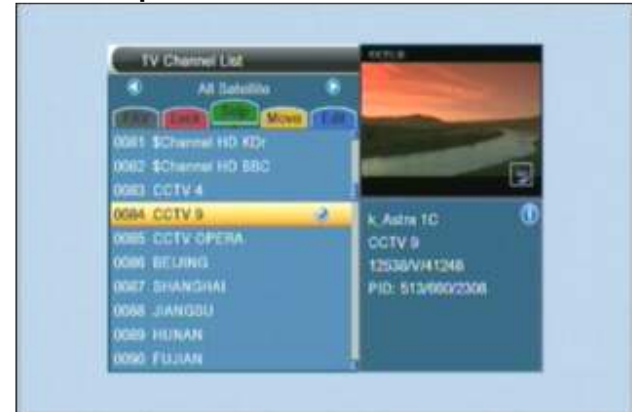

- 
- 3 After save and exit menu, the channel will be skip while user change channel in the full screen. *2* The four kinds of sorting way are:

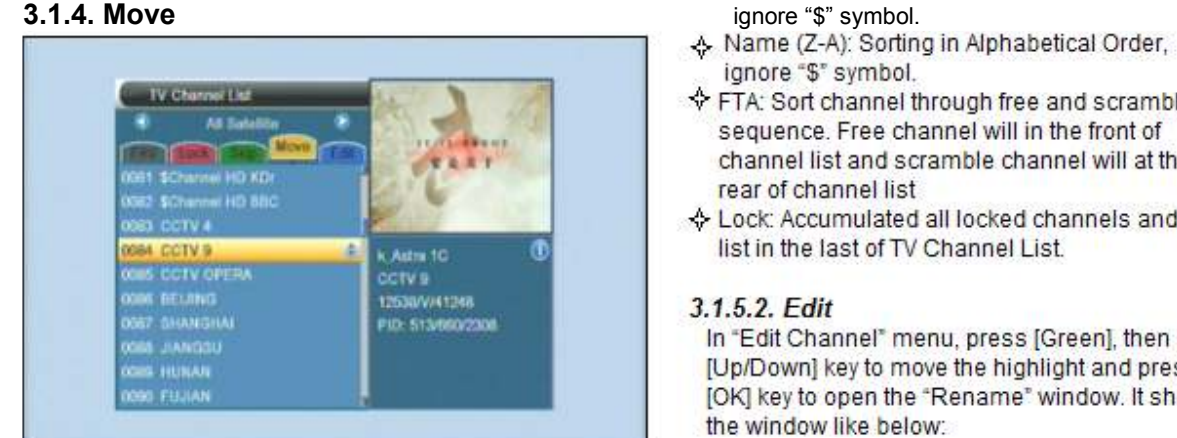

- 1 Press [Yellow] key, then press [Up/Down] key to move the highlight and press [OK] key to make a mark. There will show a "moving mark" in the right side of the selected channel like above
- 2 You can move the selected channel to the position that you want to place by press [Up/Down] key. And press [OK] key to confirm your decision.

### 3.1.5. Edit

- 1 Press [Blue] key will open "Edit" menu.
- 2 Press [Exit] can exit "Edit Channel" menu. If you do modification in "Edit Channel" menu, the system will show up a message box to inquire you whether saving or not when exit.

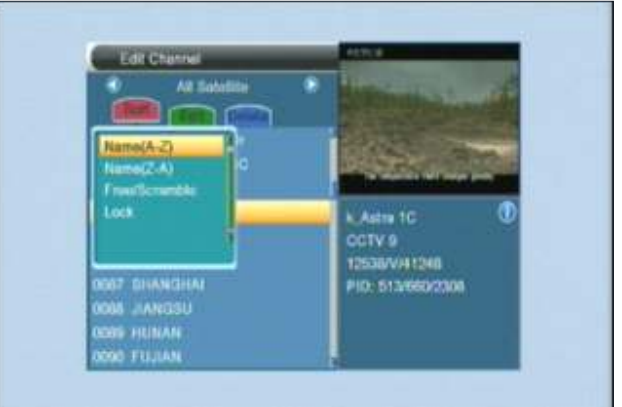

- *1* Press [Green] key can enter skip mode. *1* Press [Red] key can open the "Sort" window like *2* Press [Up/Down] key to move the highlight above. There are four kinds of sorting ways. You<br>and press [OK] to make a "skip mark" in the above. There are four kinds of sorting ways. You and press [OK] to make a "skip mark" in the can press [Channel Up/Channel Down] key to confirm ye right side of the highlighted channel. move highlight and press [OK] key to confirm you<br>selection
	-
	- $\triangle$  Name (A-Z): Sorting in Alphabetical Order,
	- ignore "\$" symbol.
	- FTA: Sort channel through free and scramble sequence. Free channel will in the front of channel list and scramble channel will at the rear of channel list
	- ☆ Lock: Accumulated all locked channels and list in the last of TV Channel List.

### 3.1.5.2. Edit

In "Edit Channel" menu, press [Green], then press [Up/Down] key to move the highlight and press [OK] key to open the "Rename" window. It shows the window like below:

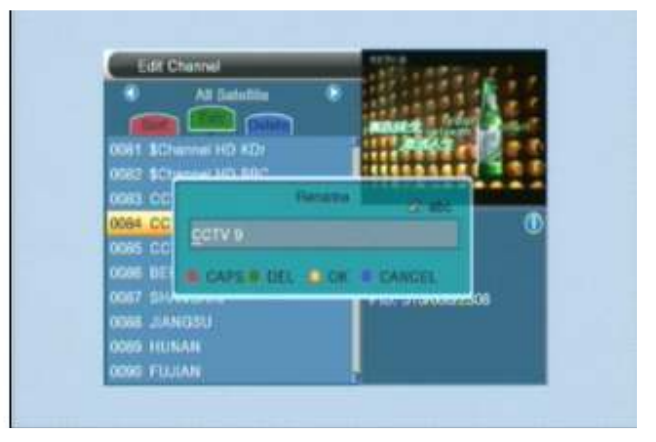

*1* Press [Red] key can switch whether capital or not. 2 If you select "Yes", all channels will be deleted. 2 Press [Green] key can delete the char on the 3 If you select "No" or press [Exit] key, you can exit<br>Cursor.

*3* Press [Yellow] key can save the modification.

*<sup>4</sup>*Press [Blue] key can cancel the operation. *?* **Frequently Asked Question**

### *3.1.5.3. Delete* **I do?**

Press [Blue] key, then press [Up/Down] key to move the highlight and press [OK] key to make a A: there are two ways to restore: delete mark in the right side of the highlighted<br>channel. After save and exit "Edit Channel" menu. channel. After save and exit "Edit Channel" menu, <br>  $\bullet$  To re-search all channels in "Installation" function.<br>  $\bullet$  Use "Factory Setting" function to restore all

### **3.2 Radio Channel List**

Basically, the operation of "Radio Channel List" is same as "TV Channel List", but there is one point different: In "Radio Channel List" mode, there is no

video information, so it will always display Radio's logo in the right side preview window.

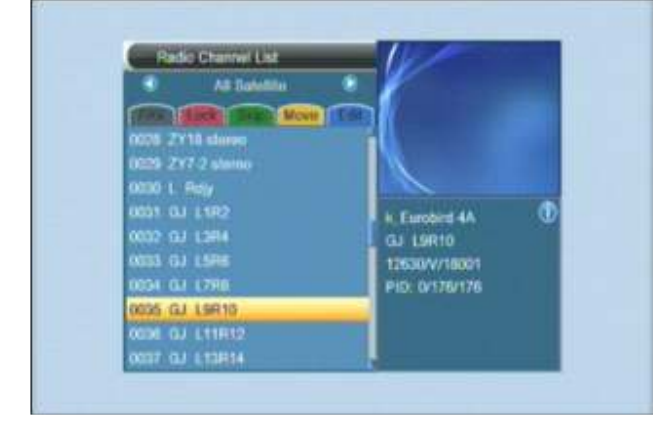

*1* Press [Ok] key, it will show up a warning *2* Press [OK] or [Right] key to enter the "Installation". If

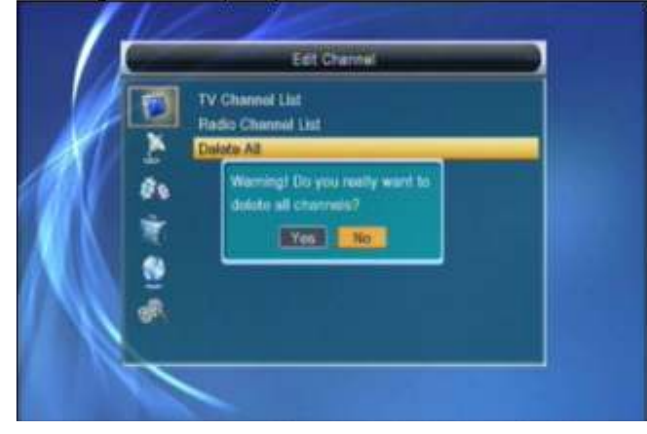

the function directly without save.

**Q: IF I delete all channels incautiously What should**

- 
- $\bullet$  Use "Factory Setting" function to restore all channels in "Tools" function.

### 4. Installation JaR\_TanuKi

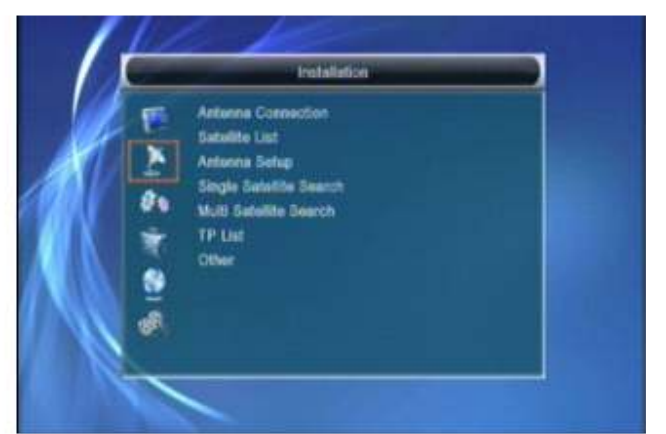

*1* Press [Up/Down] key to select menu pages

**3.3 Delete All** among Edit Channel, Installation, System Setup,

Tools , network local setting and REC(multimedia) Menu Lock is "On", it will display an dialogue for user

to key in password. The default Password is "0000".

3 Press [Up/ Down] key to select menu items.

4 Press [Left] key or [Exit] key to go back to main menu.

### **4.1 Antenna Connection**

When you enter to "Antenna Connection" menu, there will display the screen like below:

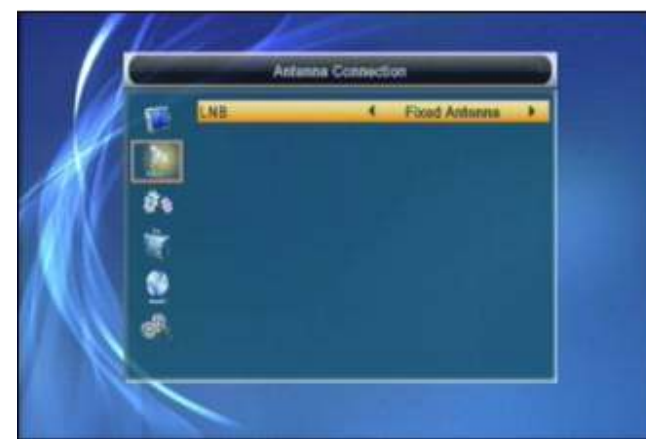

Press [Left/Right] key to select LNB. Option: Fixed **3Press [Yellow] key, you will be asked "Are you**<br>Antenna / Motor Antenna.<br>**Antenna / Motor Antenna**.

### **4.2 Satellite List** JaR\_TanuKi **Conservant Cancel** the operation.

When you enter to "Satellite List" menu, there will display the screen like below:

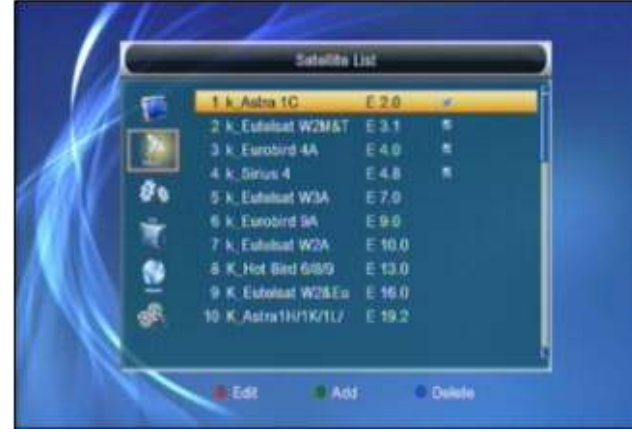

*1* Press [Red] key, you can enter into satellite editing menu. **4.3 Antenna Setup** You can edit Satellite name and satellite Longitude. **Fixed Antenna**

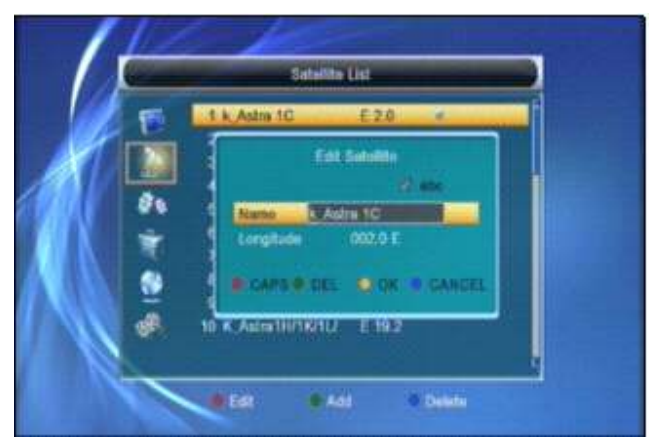

**2 Press [Green] key to add new satellite.** In Antenna Setup mode:

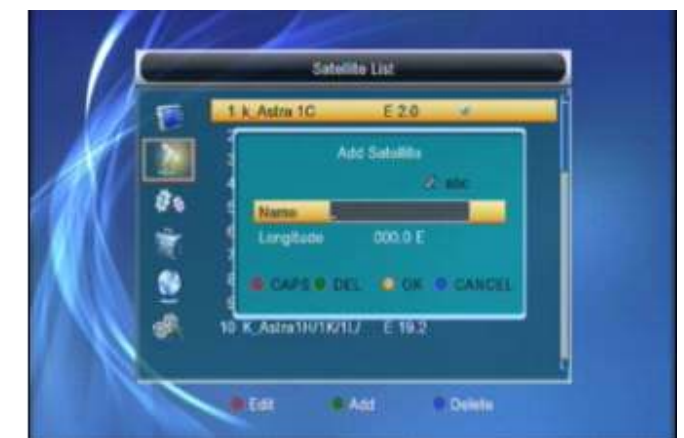

sure to delete?". Select "Yes" to delete the satellite that highlight focus on. Select "No" to

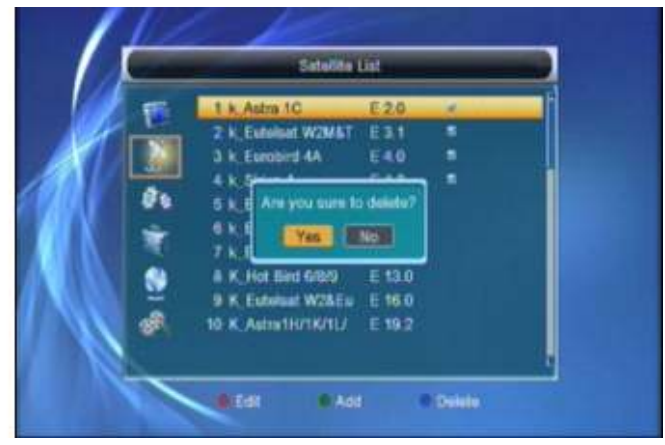

If you select "Fixed Antenna" in "Antenna Connection" menu, there will display the screen like below:

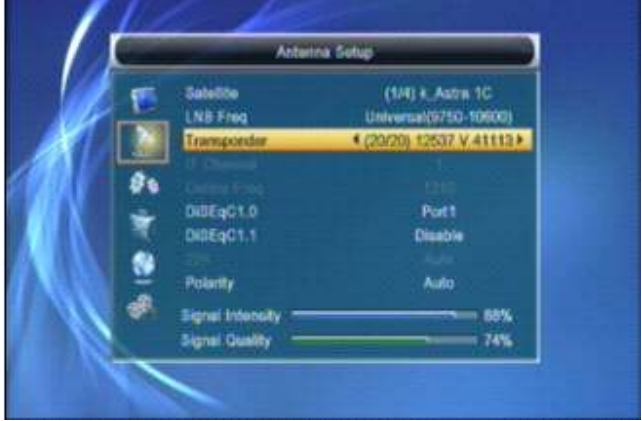

*1* Satellite: In this item, press [Left/ Right] key can **positions.** It will display a dialogue "Are you switch Satellites and press [OK] key can enter sure all sure...". If you select "Yes", it will clear all switch Satellites and press [OK] key can enter

- *2* LNB Freq: In this item, press [Left/ Right] key can select the parameter. Option is5150/ 5750/5950/9750/10000/ 10050/10450/10600/10700/10750/11250/11300/5150- *5* Motor Setting: 5750/5750-5150/Universal (9750-10600)/Unicable If you select "DiSEqC1.2", "Local Longitude / Local<br>Latitude" is not available. It will show the screen like
- 3 DiSEqC1.0: You can use [Left/ Right] key to switch options. There are severaloptions for your selection: Disable / LNB1 / LNB2 /LNB3 / LNB4
- 4 DiSEqC1.1: You can use [Volume Up/ VolumeDown] key to switch options. There are several options for your selection: Disable / LNB1 / LNB2 /LNB3 / LNB4...LNB16
- 5 22K: You can use [Volume Up/ Volume Down] key to switch "ON / Off". When this item is switched to "ON", receiver will receive TV and radio input signal from 22K port. If the item is switched to Off, the receiver will receive all signal from 0K port.

### / Notice

When you choose LNB type "Universal", you can not modify 22K.

*6* Toneburst: In "Toneburst" item, you can press [Left /right ] to switch "Off/On" functions.

*7* Polarity: In "Polarity" item, [Left / Right ] key to switch "Auto / H / V" functions.

### **Motor Antenna** JaR\_TanuKi

If you select "Motor Antenna" in "Antenna Connection" menu, there will display the screen like below:

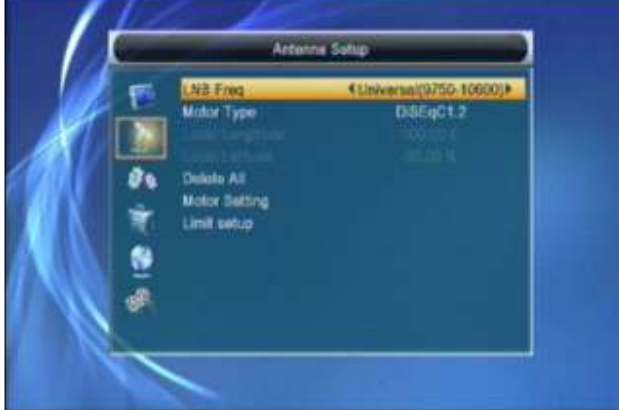

### *1* LNB Type:

10700/10750/11250/11300/5150-5750/5750-5150/ latitude, USALS can move dish automatically. Unicable10200 **key, it will show the screen like below:** key, it will show the screen like below:

*2* Motor Type: DiSEqC1.2/USALS

*3* Local Longitude/Local Latitude: If you select

"USALS", "Local Longitude / Local Latitude" is available. Press [OK] and number key to input.

*4* Delete All: This operation will delete all satellite

satellite list for you to select directly.<br>NB Freq: In this item, press [Left/ Right] key can select This item is only valid in "DiSEqC1.2" Mode.

Latitude" is not available. It will show the screen like below:

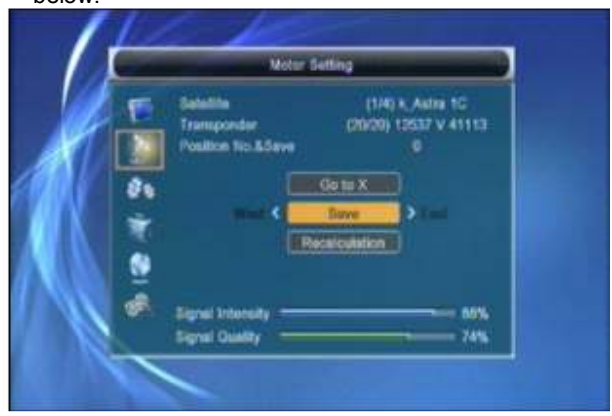

- ና Press [Left/Right] key or [OK] key to change satellite or transponder.
- ☆ Position No.&Save: You can press [Left/Right] key or number key to select or input Position **NO**
- Go to X: Press [OK] key to open a list. You can go to X or go to reference.
- After select "Satellite" and "Position No&Save", you can move the highlight to "West/Save/East" line and press [Left/Right] to move the dish and press [OK] to save the position.
- ☆. Move the highlight to "Recalculation" and press IOKI key to recalculate.

5150/5750/5950/9750/10000/10050/10450/10600/ Set the satellite's longitude and local longitude / local Universal(9750-10600)/Unicable(9750-10600)/ Move the highlight to "Motor Setting" and press [OK]

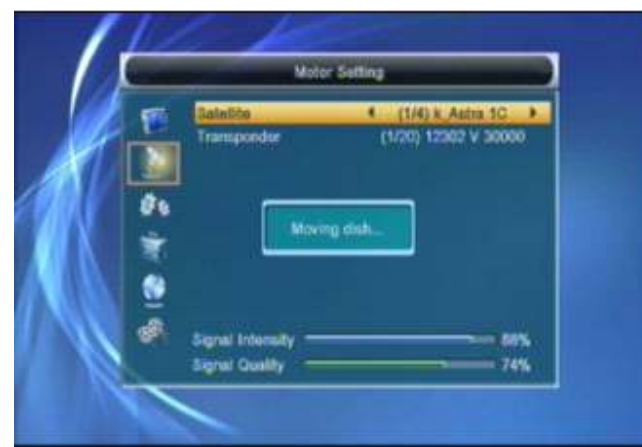

Switch the satellite can move the dish to the right place. *6* Limit Setup:

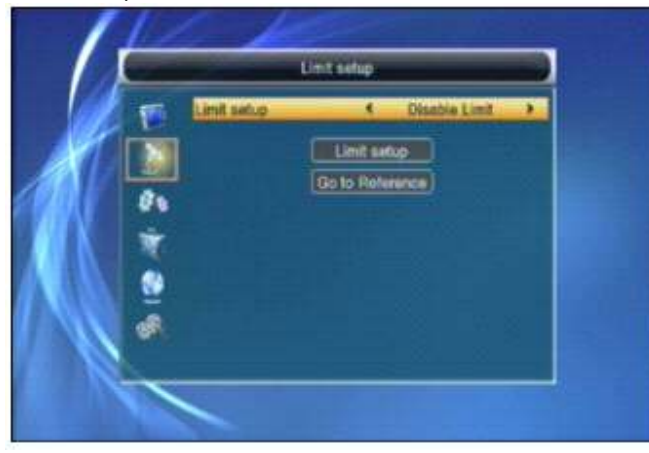

*1*When you set "limit setup" to "West Limit/ East Limit", **//**Notice you can move the highlight to "Limit Setup" line and You can only do network search when you select<br>move the dish to west or east by pressing [Left/Right] "Preset Scan". move the dish to west or east by pressing [Left/Right]

press [OK] key to save the point. preset TPs.

**4.4 Single Satellite Search** JaR\_TanuKi [OK] key to start scanning. Next screen will When you enter to "Single Search" menu, there will display the process and show the current<br>display the screen like below:<br>scanning channel. display the screen like below:

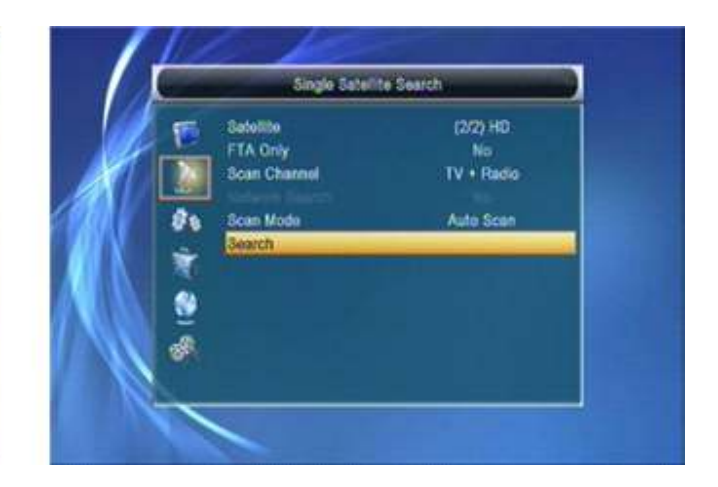

- 1 In "Satellite" item, press [Volume Up/ Volume Down] key to select satellite, which you to scan. Otherwise, press [OK] key can open the "satellite list" for you to select directly.
- 2 In "FTA Only" item, press IVolume Up/ Volume Downl key to select scans all channels or just scans free channels. If you select "Yes", it will scan free channels only.
- 3 In "Scan Channel" item, press IVolume Up/ Volume Down] key to select scans TV + Radio Channels, or just TV channels or just Radio channels
- 4 In Network Search, press [Volume Up/ Volume Down] key to select whether network search or not.

- 
- key manually.<br><sup>2</sup> *S*In "Scan Mode" item, you can select "Auto Scan"<br>1 **In "Scan Mode" item, you can select "Auto Scan"** to blind scan or select "Preset Scan" to scan all to blind scan or select "Preset Scan" to scan all
	- *6* Moving the highlight to "Search" item and press
	- *7* Ipress [Exit] key to draw back from the scanning and meanwhile saving the current value.

### **4.5 Multi Satellite Search**

When you enter to "Multi Search" menu, there will display the screen like below:

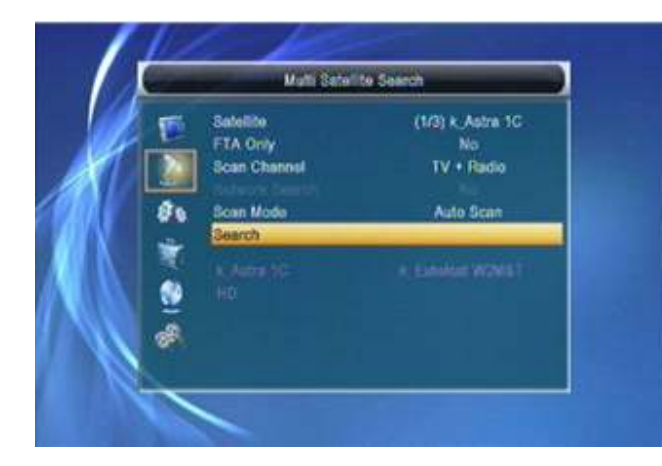

- *1* In "Satellite" item, press [Enter] key to see the *1* Press [Left/ Right] key, you can switch satellite. selected satellite. The system will use DiSEqC1.0 / DiSEqC1.2 / USALS function to search satellite *2* Press [Red] key, open edit TP menu. User can displaying in the bottom box. <br>Symbol Rate: "1000~45000Ks/s".
- 2 In "FTA Only" item, press [Volume Up/ Volume Down] key to select scans all channels or just scans free channels. If you select "Yes", it will scan free channels only.
- 3 In "Scan Channel" item, press [Volume Up/Volume Down] key to select scans TV + RadioChannels, or just TV channels or just Radio channels. 8 In Network Search, press [Volume Up/ Volume Down] key to select whether network search or not.
- 4 In "Scan Mode" item, you can select "Auto Scan" to blind scan or select "Preset Scan" to scan all preset TPs.
- 5 Moving the highlight to "Search" item and press [OK] key to start scanning. Next screen will display the process and show the current
- 
- 6In the "Multi Search" menu, press [Exit] key to draw back from the scanning and meanwhile saving the current value.

### 4.6 TP List JaR\_TanuKi

When you enter to "TP List" menu, there will display the screen like below:

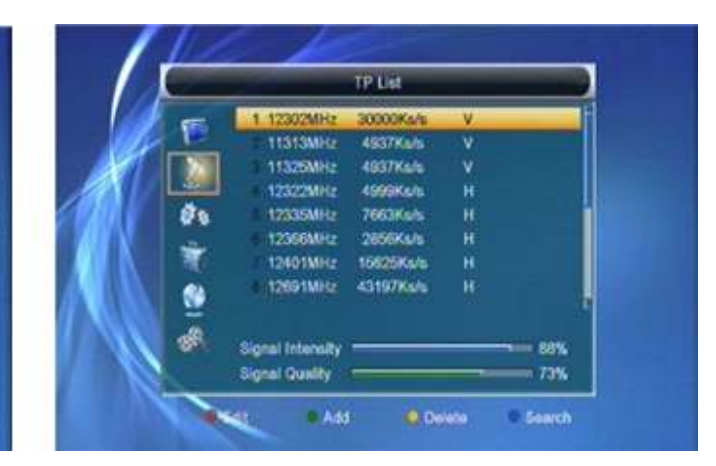

edit TP info. Frequency: "3000~13450 MHz",

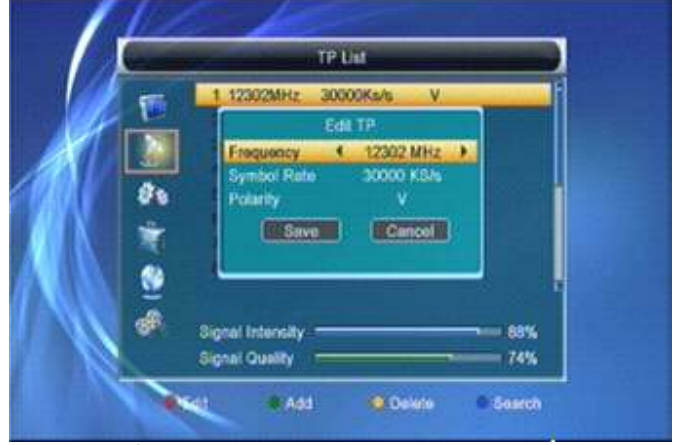

scanning channel. **3 3Press** [Green] key, to add TP menu. User can add a new TP.

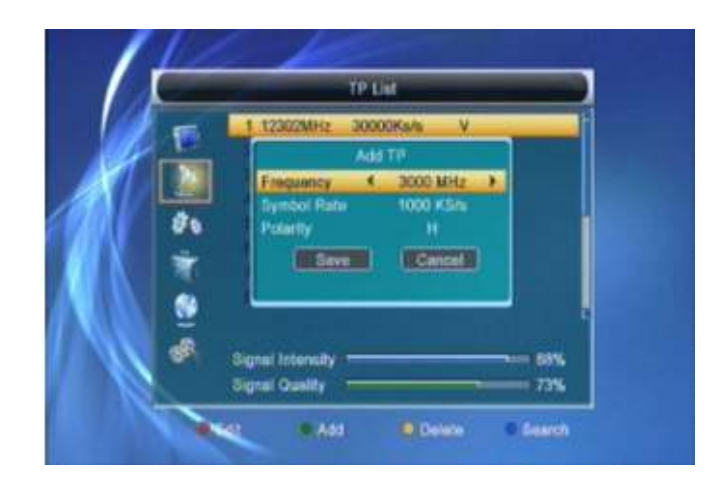

*4* Press [Yellow] key will open dialog box asking you *1* In "LNB Power", there are two options, "On" and whether confirm to delete current TP. When select whether confirm to delete current TP. When select  $\blacksquare$ whether confirm to delete current TP. When select "Yes", you will delete the channel which highlight focus receiver will supply power to satellite antenna. If on. When select "No", it will cancel the operation. on. When select "No", it will cancel the operation.

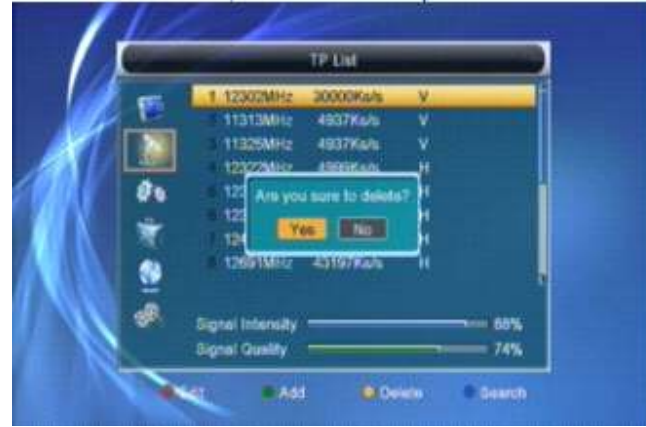

*5*Press [Blue] key will display a dialogue box. You can select "FTA Only, Scan Channel, Network Search" items, then move highlight to "Yes" button and press [OK] to begin to search.

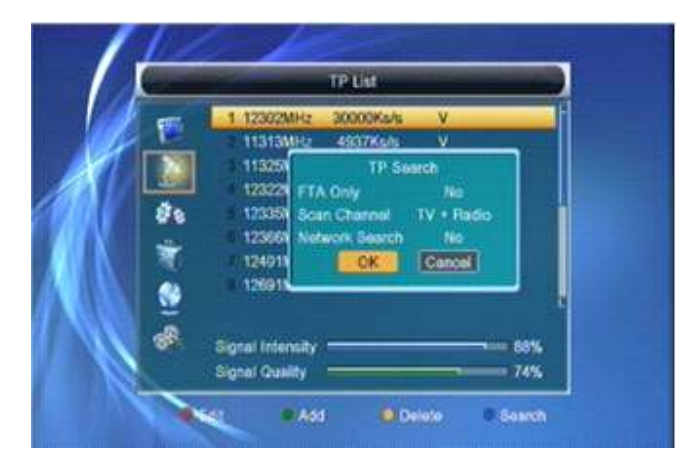

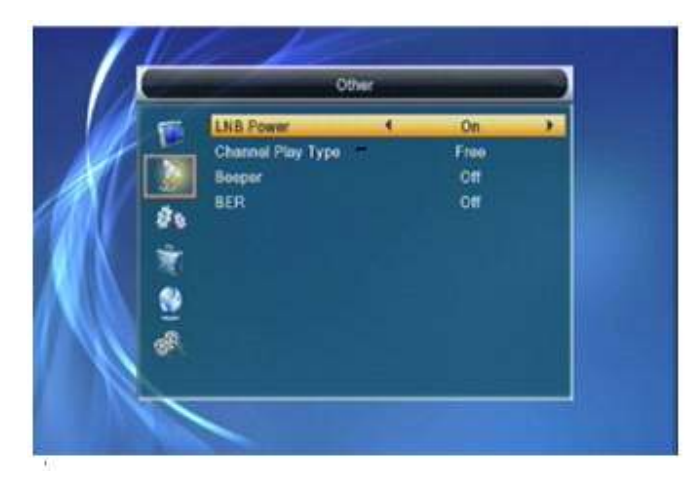

- power to satellite antenna.
- 2 In "Channel Play type", you can set the channel play type. You can select the "playing channels" as "Free", "Scrambled" or "All". For Example: If you select "Free", in full screen play, all scrambled channels will be skipped when you change channels by use [Channel up/Channel Down] key.
- 3 Press [Exit] to draw back from "Other" menu.

### 5. System Setup JaR\_TanuKi

When you enter to "System Setup" menu, you will see the screen like below:

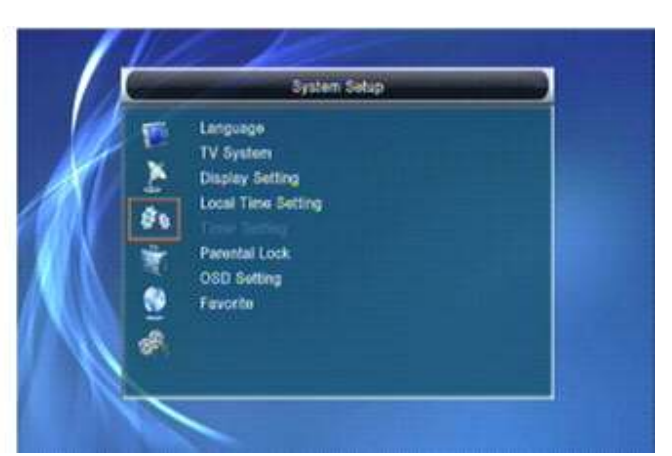

- *1* Press [Up/Down] key to select menu pages **4.7 Other among Edit Channel, Installation, System Setup,** among Edit Channel, Installation, System Setup, Tools ,Ethernet and Multimedia.
	- 2 Press [OK] or [Right] key to enter the "System Setup", If Menu Lock is "On", it will display an dialogue for user to key in password. The default Password is "0000".
	- 3 Press IUp/ Downl key to select menu items among TV Channel, Radio Channel and Delete AII.
	- 4 Press [Left] key or [Exit] key to go back to main menu.

### 5.1 Language

When you enter to "Language" menu, you will see the screen like below:

### ViewPower JaR TanuKi

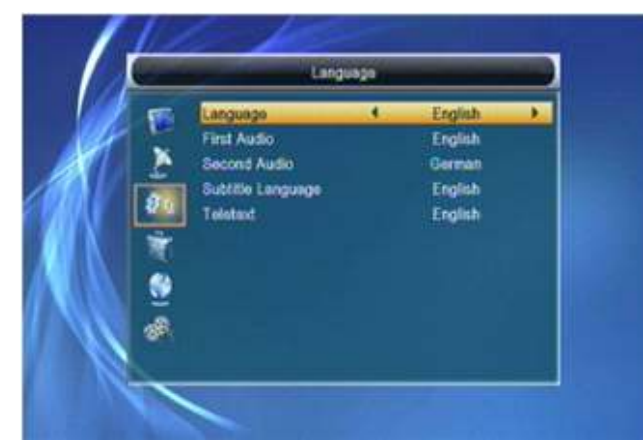

- *1* Language: press [Left/Right] key to select menu *1* Video Resolution is for switching the system languages, the selections of languages include: outputting video resolution.<br>
English, French, German, Russian, Arabic, Chronic Move highlight on it and provident and provident and providen Portuguese,Turkish, Spanish, Polish and will switch video resolution circularly by the<br>Italian will switch video resolution circularly by the
- can set the first audio for this channel. If the
- audio with "Second Audio", system will play the second audio language as default. If no audio key to select each mode circularly. 16:9 will<br>
language corresponds with the "Second Audio", example are provide user pillar box mode it means user then the default language of current channel will 16:9 TV to display but need to see a 4:3 full be played automatically. The selections of audio display picture. System will force press wide
- 
- *5* Press [Exit] key to draw back from "Language" display in a 4:3 TV.<br>a RF system and RF or menu.

When you enter into "TV System" menu, you will see the screen like below: cable to connect STB's TV RF output port to TV

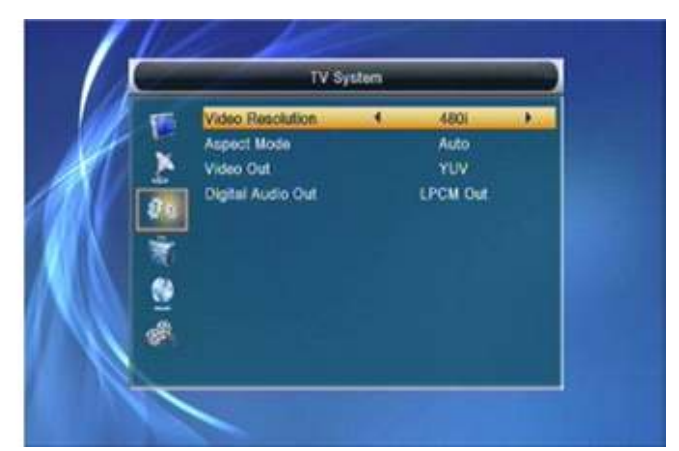

- Move highlight on it and press left or right key, it sequence By Source <-> By Native <-> 480i <-> 480P <-> 576i <-> 576P <-> 720P 50 <-> *2* First Audio: Some channels have more than one 480P <-> 576i <-> 576P <-> 720P\_50 <-> audio language for choosing; by this function you  $\frac{720P-60}{50}$  <-> 1080i\_25 <-> 1080i\_30. This effect can set the first audio for this channel. If the set is equal to press V. Format Key under Full Screen playing channel has the same audio as the "First and their last setting saving will be efficient for Audio" you set, system will play this audio each others. By Source means system will set the language as default. If the channel hasn't the video output resolution according to the program suited audio language, then the system will it's playing, different resolution programs switching<br>
compare automatically with second audio<br>
compare automatically with second audio perhaps will makes TV screen flickering. By language. The selections of audio languages Native TV means system will be according to the include: English. French. German. Russian. Next and the HDMI TV's max supported resolution to set its HDMI TV's max supported resolution to set its Arabic, Portuguese, Turkish, Spanish, Polish and resolution, if system is not connected to a HMDI<br>TV it will set resolution to be default TV, it will set resolution to be default.
- *3* Second Audio: If the channel has no correspond *2* Aspect Mode is for switching the screen aspect audio with "First Audio" but have corresponded ratio mode. Now we provide below options: 4:3<br>audio with "Second Audio", system will play the rational ratio mode. Now we provide below options: 4:3 provide user pillar box mode it means user use languages include: English, French, German, screen picture to be narrow and there're black Russian, Arabic, Portuguese, Turkish, Spanish, band on left and right site. Auto means system<br>Polish and Italian. 16:9 pict band and right site. Auto means system won't do any aspect ration translation. 16:9 pict won't do any aspect ration translation, 16:9 picture *4* Teletext: You can set teletext language. If the source will be good display on a 16:9 TV but will streams have this language you can see the be too narrow on a 4:3 TV, and 4:3 picture source<br>teletext in language you set. be too will be too wide in a 16:9 TV but will be good will be too wide in a 16:9 TV but will be good
- RF system and RF channel are for user to set the TV RF modulator output signal VHF/UHF channel **5.2 TV System**<br>When you enter into "TV System" menu, you will see the supports CVBS/YPbPr/HDMI, you can use TV RF Antenna input port.
	- *4* HMDI Video Out is for setting the HDMI video output mode. It has option: RGB-Normal,RGB-Expand, YCbCr4:4:4 and YCbYr4:2:2. You can press [Left/Right] Key to select each mode circularly.

*5* Digital Audio Out is for setting the both SPDIF and **5.4 Timer Setting** LPCM Out, BS Out and Auto, You can press [Left/Right] Key to select each mode circularity. LPCM Out means system will decode no matter AC3 or PCM audio track data to be LPCM, digital audio decoder or HDMI TV will get LPCM digital audio data. BS Out means system won't do AC3 decode just output AC3 RAW data to SPDIF and HDMI. Auto means system will detect which the connected HDMI TV can decode and then output that data. If HDMI TV can decode AC3, system just output RAW data, if HDMI TV can decode LPCM only, system will just decode AC3 or LPCM to be LPCM and then output.

6 Press [Exit] key to draw back from "TV System" menu.

### **5.3 Local Time Setting** JaR\_TanuKi **The Setting of Setupian Converting to Select a timer**, then

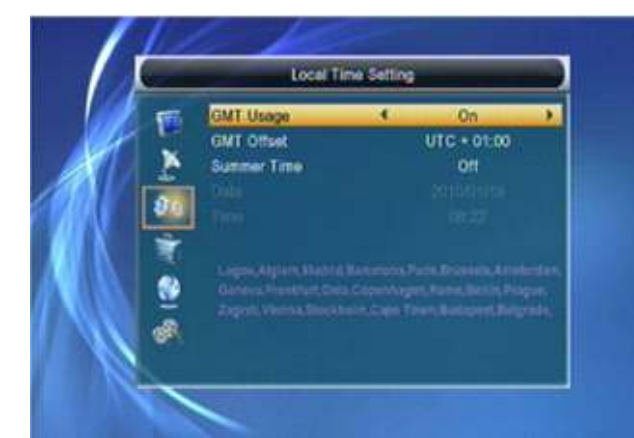

*1* GMT Usage: This item is use for open the usage *1* Current time information will display on the first of GMT. You can press [Left /right ] keys to column; if the current time is incorrect, please<br>switch "On/Off".

- *2* The "GMT Offset" item is valid only when the *2* Timer Mode: There are several modes for Timer setting of "GMT Usage" is "On". You can press the setting, include Off, Once, Daily<br>The the setting, include Off, Once, Daily (Inch the SWakeup Channel: press IOKI key to and the range is "-12:00 ~ +12:00", increase list and select channel that you want to setting.<br>
each half hour progressively.<br>
4Wakeup Date: use number keys to input your
- 
- 4 "Date" and "Time" items are valid only when the switch to the channel you want and start to play. channel provides the correct time information, function, set the duration is 00:00. you will see the current time while you you and press<br>enter "Time" menu. If the channel doesn't To KI key to save timer. Select "Cancel" or press provide time information, you have to input the **[Exit]** key to cancel the operation. date and time information manually.

*5* Press [Exit] key to draw back from "Time" menu. **5.5 Parental Lock**

Select "Timer Setting" item and press [OK] key to<br>enter "Timer list" menu.

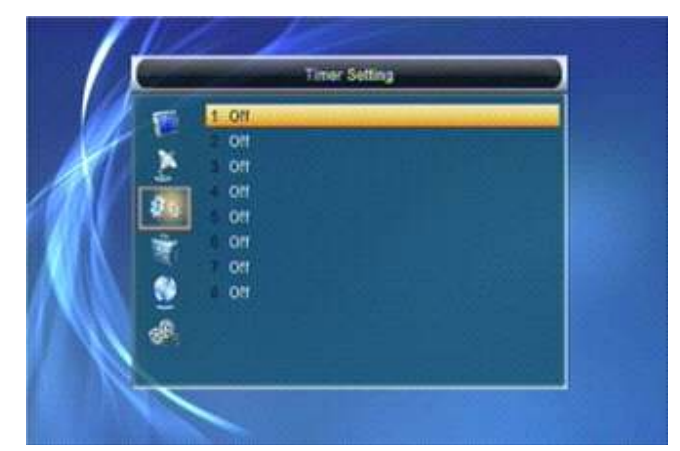

# press [enter] key to open timer menu.

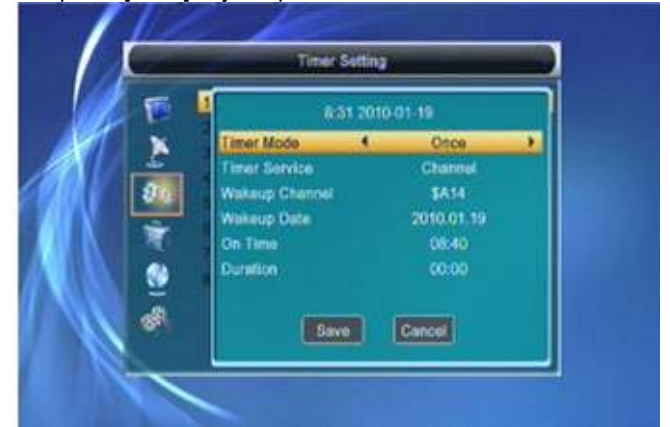

- modify the time information in "Time" item.
- 
- 3 Wakeup Channel: press [OK] key to enter channel 4 Wakeup Date: use number keys to input your wakeup date.
- *3* Summer Time: This item only valid when the *5* On Time: use number keys to input your wakeup Once the setting of "GMT Usage" is "On". When "Summer the *5* On Time's up, no matter what the time. system is in standby setting of "GMT Usage" is "On". When "Summer time's up, no matter what the time. system is in standby<br>Time" is "On", it will add one hour to the time.<br>mode or in playing mode, the system will automatically mode or in playing mode, the system will automatically
- setting of "GMT Usage" is "Off". You can press *6* Duration: After you set a time for "Duration" item, [Left /right keys to moving highlight and use once the time's up, the system will automatically<br>
number keys to input directly. If the current source source the time's up, the system will automatically switch to standby mode. If you want not work this
	- TOKI key to save timer. Select "Cancel" or press

*1* In "Parental Lock" line , press [OK] key, there will

pop an dialogue for you to input the password.<br>Default password is "0000". When you input the correct password, you will see a screen like below:

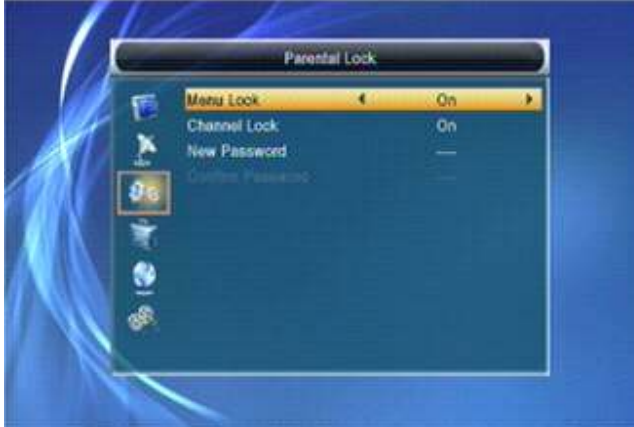

- *2* Menu Lock determining that when users wish to *1* OSD Timeout: When you switch channels in full whether have to input Password or not. If the current channel on the lower of the screen. A<br>have to key in password, set "No" means unlock. The regarding to the duration of these information have to key in password, set "No" means unlock.
- play the lock channels, whether have to input the password or not. If the setting is "Yes", play the of the duration is "1 second ~ 10 seconds". channels with lock mark will show up a dialogue *2* OSD Transparency: You can press [Volume on the screen and ask for the password. If the Up/Volume Down] key to select the values. There setting of "Channel Lock" is "No", the Lock are 5 levels of transparency, 10%, 20%, 30%, and
- *4* New Password is used for revising password; you *3* Press [Exit] key to draw back from the "OSD can input the new password in this item by using number keys directly. After you filled in 4 digital

numbers, the highlight will auto skip to Confirm **5.7 Favortie** again. If the password is correct, the screen will

show up a message of "Saving Data, Please Wait...". After finish saving and draw back to "System Setup" menu, the revising is complete. 5 Press [Exit] key to draw back from the "Parental Lock" menu.

### 5.6 OSD Setting JaR\_TanuKi

When you input to "OSD Setting" menu, you will see a screen like below:

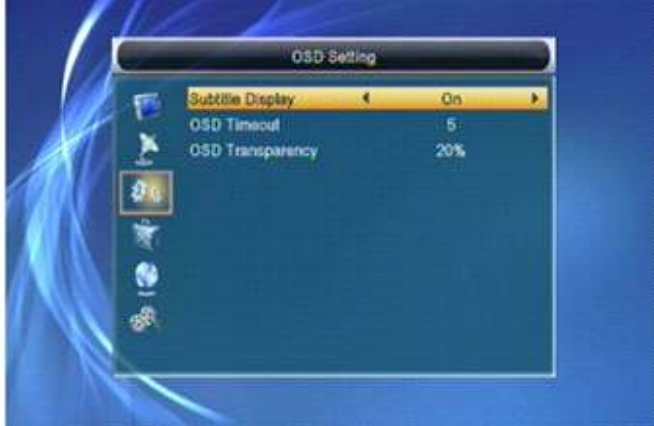

- enter "Edit Channel/Installation/Tools" menu, screen, there will show up some information about<br>whether have to input Password or not. If the screen some surrent channel on the lower of the screen. And *3* Channel Lock determining that when users wish to show up on the screen, you can press [Volume play the lock channels, whether have to input the Up/Volume Down] key to set the time. The range
	- setting of "Channel Lock" is "No", the Lock are 5 levels of transparency, 10%, 20%, 30%, and function will invalid. 40% and "NO" (means no transparency function).

When you input to "Favorite" menu, you will see a screen like below:

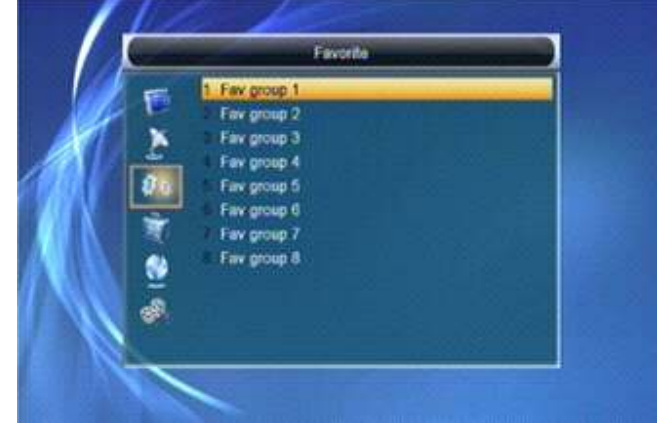

When press [OK] key, you can rename the favorite group's name. It will display the dialogue like below:

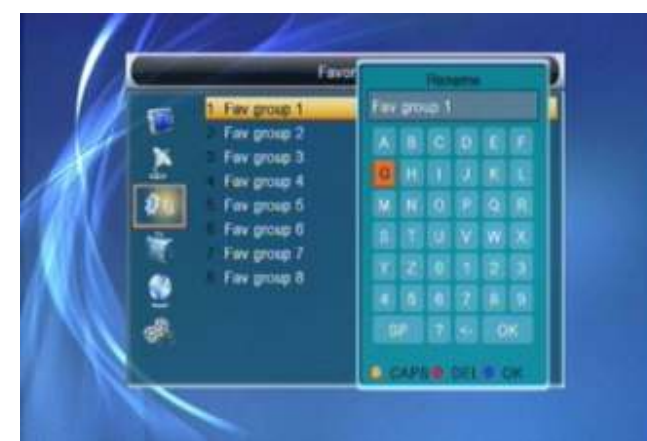

1 Press [Red] key to switch whether capital or not. 2 Press [Green] key to delete the char on the or cursor. *3* Press [Yellow] key to save the modification *4* Press [Blue] key to cancel the operation.

### **6. Tools** JaR\_TanuKi

When you enter "Tools" menu, you will see a screen like below:

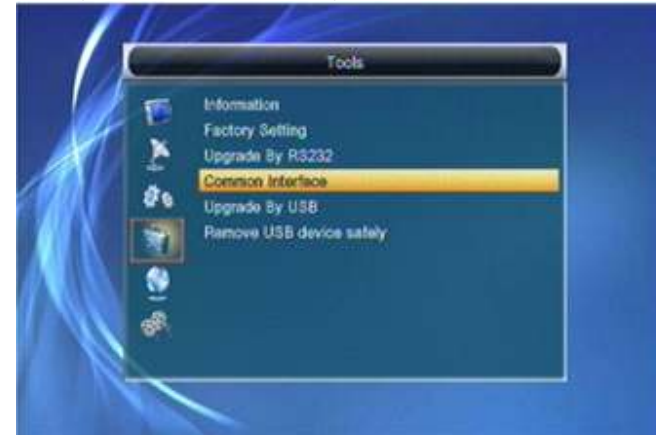

In "Tools" menu:

- 1 Press [Up/Down] key to select menu pages among Edit Channel, Installation, System Setup, Tools, Network Local Setting and REC(Multimedia).
- 2 Press [OK] or [Right] key to enter the "Tools". If Menu Lock is "On", it will display a dialogue for user to key in password. The default Password is "0000".
- 3 Press [Up/Down] key to select menu items.
- 4 Press [Left] key or [Exit] key to go back to main menu.

### 6.1 Information

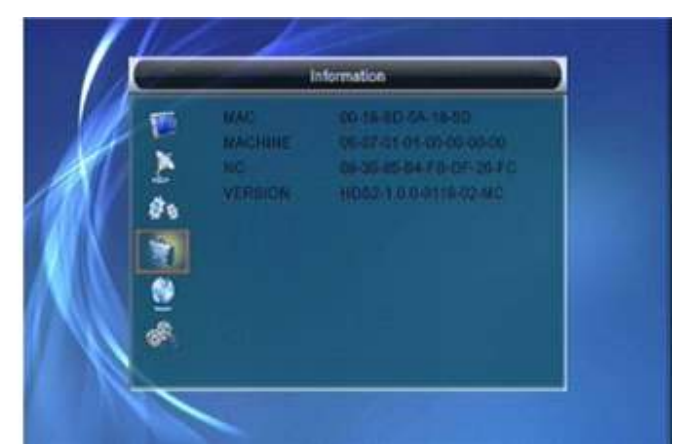

al or not. **1When you enter to "Information"** menu, you will he or cursor. See a screen like above. The screen displays the on.  $\blacksquare$  items as "MAC, MACCHINE, NC, VERSION " information.

2Press [Exit] key to draw back from "Tools" menu.

# 6.2 Factory Setting

When you press [OK] key in the "Factory Setting" item: 1 It will show a warning message to inquiry you "The

- operation will load default and erase all the channels that user added, continue?".
- 2 If you select "Yes" option, the all revised parameters of the receiver will reset to default value. Please carefully to using this function.
- 3 In step 1 and step 2, select "No" or press [Exit] key can draw back from this item and without saving.

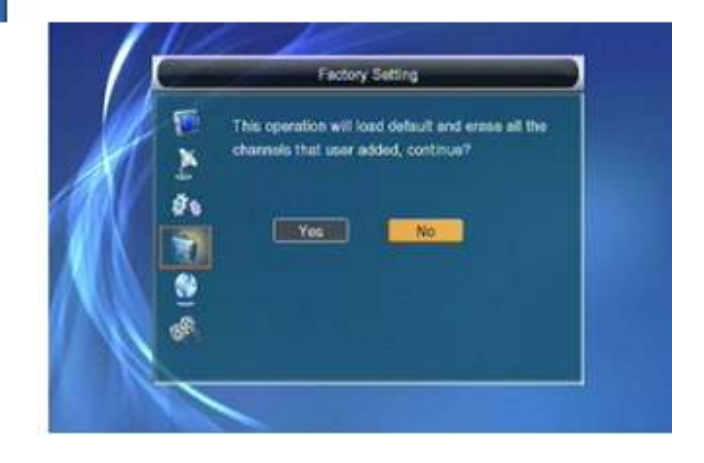

## **6.3 Upgarde By RS232** JaR\_TanuKi

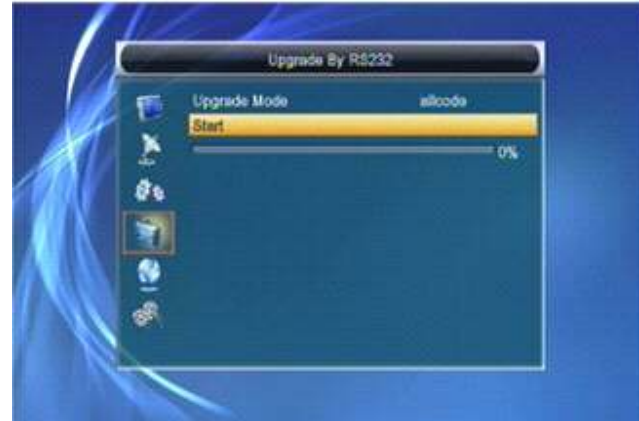

*1* We offer the functions for users to connect one receiver *3In* the CAM card information menu, you can *(Master)* to the other receivers (Slave) via serial interface.

2 Connect master receiver to slave receiver via serial press OK to enter. This information menu formation menu formation menu formation press OK to enter. This information menu formation menu formation of the formation of interface. Enter "Upgrade By RS232" menu receiver and string is according to CI card itself. So, and press [Left /Right ] keys to switch upgrade mode. different card may be has deferent menu of it. and press [Left /Right ] keys to switch upgrade mode. Upgrade modes include: allcode / maincode /radioback 4 Enter Change CA PIN can change the pin code /<br>
4 Enter Change CA PIN can change the pin code / defaultdb / userdb

*3* Turn on slave receiver and it needn't operate any setting. *4* Move highlight to "Start" on master reeciver and

press [OK] key to start upgrade. *5* Press [Exit] key to save the parameters and draw Back.

*1* Press OK Key when highlight on "CommonInterface" -> Tools-> Upgrade By USB. will enter the CAM card information Menuselect like below:

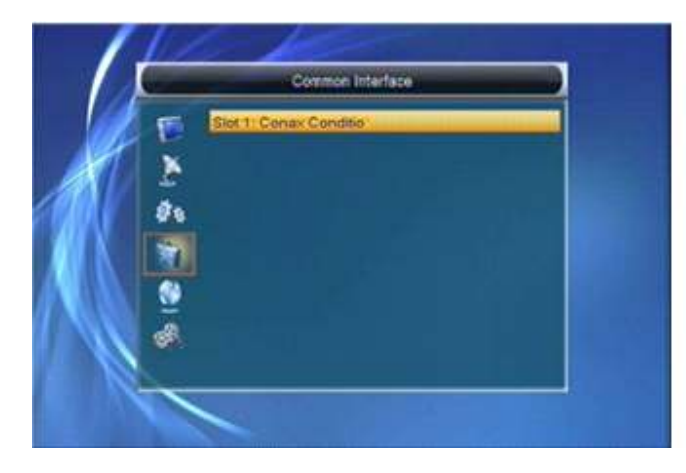

2 Press [Up/Down] Key to select slot 1 Press OK key Upgrade Mode has only 1 option: All Code, it means again to enter this card information menu like below: that you can only upgrade whole file to your STB's fl

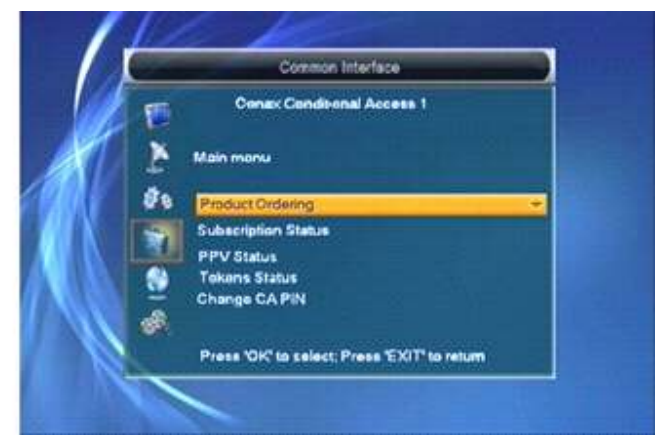

- (Master) to the other receivers (Slave) via serial interface. Select each item by pressing [Up/Down] Key and<br>Connect master receiver to slave receiver via serial press OK to enter. This information menu format
	- of the CA card in this CAM card.

### **6.5 Upgrade by USB**

**6.4 Common Interface Common Interface Common Interface Common Interface Common Interface Common Interface Common Interface Common Interface Common Interface Common Interface** 

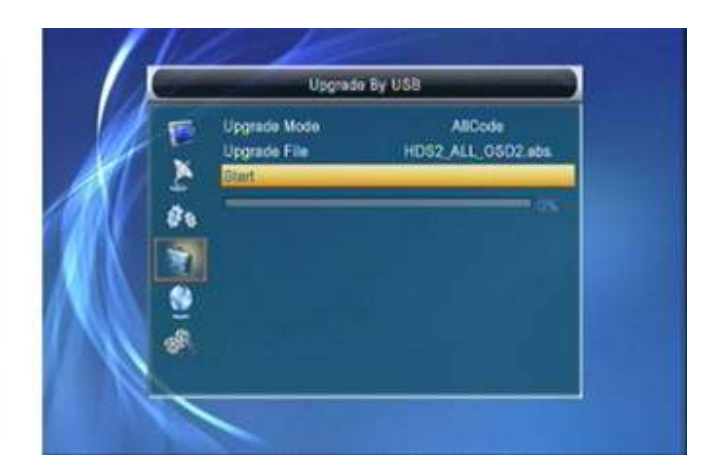

that you can only upgrade whole file to your STB's flash. Please rename your new fw file name to be the format "all\*.abs", \* means any others string is acceptable, but the initial 3 letters must be "all" and the extension name must be ".abs". Then Press OK key to start upgrade by USB.

**6.6 Remove USB device saley** JaR\_TanuKi configure the DHCP server so it doesn't assign the IP STB pluged USB HDD disk, when you need remove address used by the STB, Otherwise an IP address your USB, Open Remove USB device safey menu<br>according to Menu -> Tools-> Remove USB device safey. Manual about how to configure a DHPC address pool. according to Menu -> Tools-> Remove USB device safey.

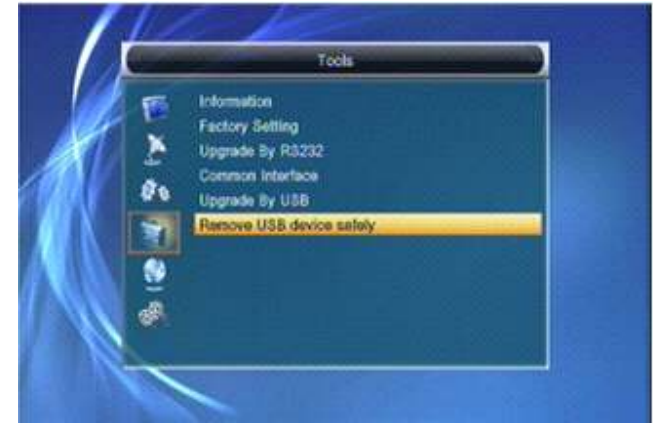

Press OK key and choose " yes" , then your USB is been **8. REC** Safe remove Safe remove Safe remove when you enter to "REC" menu, you will see the screen

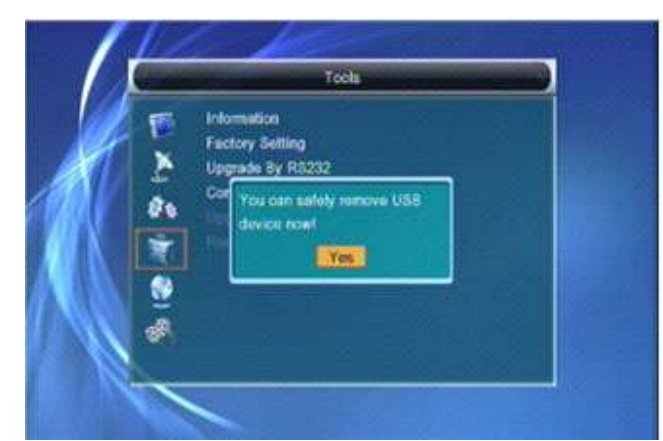

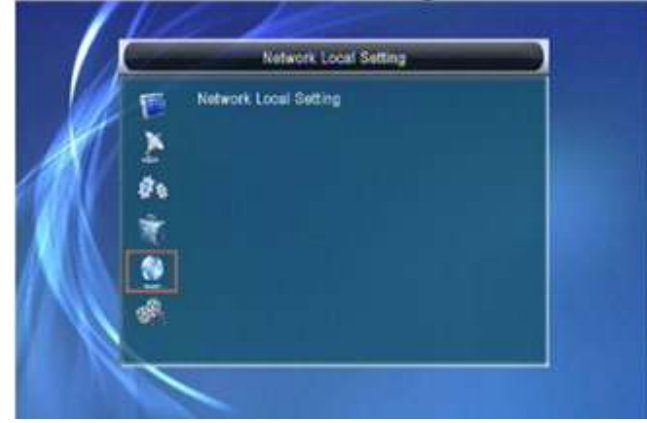

1 Press OK Key enter " network local setting" if you are using a DHCP server in your LAN,

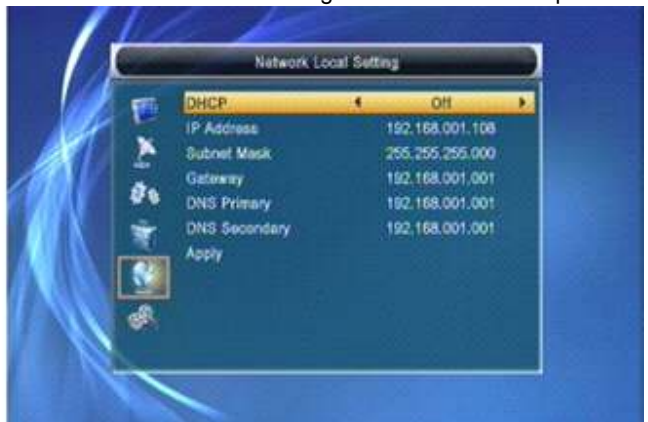

like below:

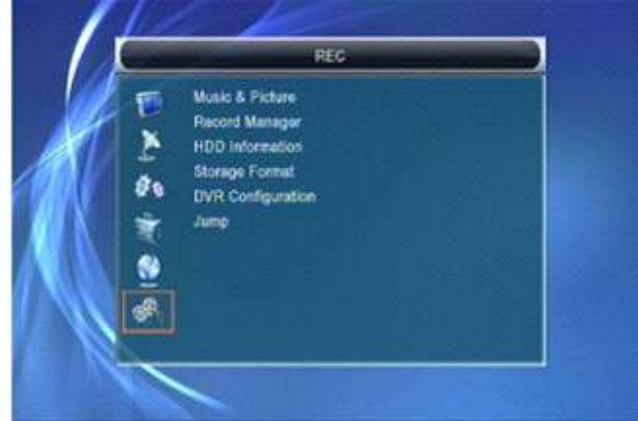

- **7. Network Local Setting** *IPress [Up/Down] key to select menu pages among***<br>** *Edit Channel, Installation, System Setup, Tools,* Game, Network Local Setting and REC(Multimedia).
	- 2 Press [OK] or [Right] key to enter the "REC". If Menu Lock is "On", it will display a dialogue for user to key in password. The default Password is "0000".
	- 3 Press [Up/Down] key and [OK] key to select menu items.
	- 4 Press [Left] key or [Exit] key to go back to main menu.

### 8.1 Music& Picutre

1 Press OK Key enter "Music&Picture" menu, please see the blow picture:

### JaR\_TanuKi

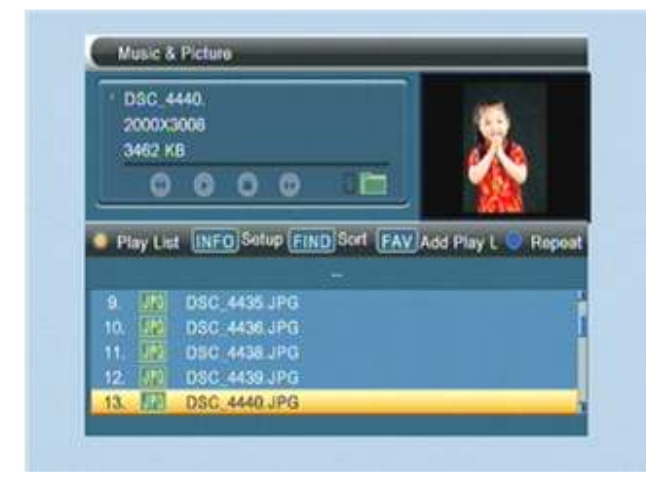

You can preview the picture at the top right corner if the scroll bar is on the picture files (JPG, BMP), and show the logo when at MP3 file.

Move scroll bar when press up/down key, page up or down by page key.

Go into sub-directory when press ok key in the file directory, play the selected file when scroll bar is on the file, automatic return Muisc&Picture menu after play is over.

### **Color key operation:**

Show one operation window:" please select play list type" by yellow key, you can select Music or Image play by Left/Right Arrow key, open the selected Play list if press OK key. There will display "Thistype of play list does not exist" if there are no any file.

### Blue Kev:

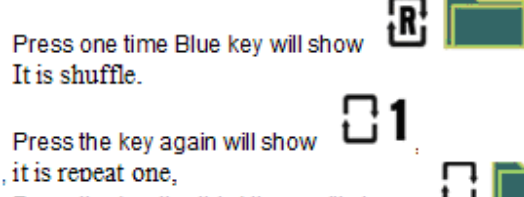

Press the key the third times will show It is repeat all.

### **INFO Key**

Press INFO key will show Setup Menu, please see the below setup menu:

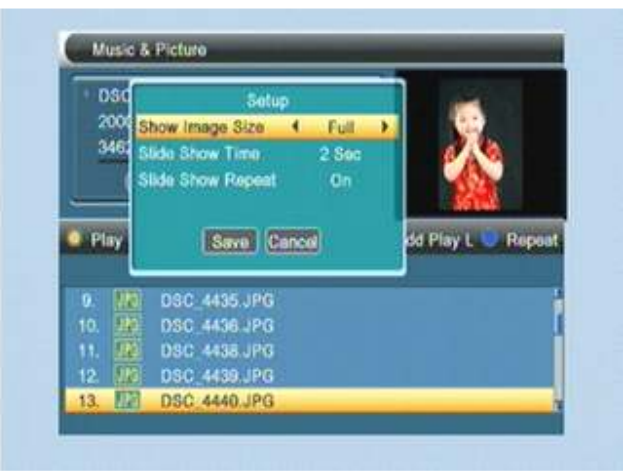

### Size (Screen) select:

Real: show the real size if the image size less than full screen size, but only partial image, the image is shown from Left Top corner, don't show for over part.

Full: Full screen display and show real size if the image is less than screen.

Menu Operation:

(1) Setup option

Press up/down key to move scroll bar, and switch option by Left/Right key, all option please see the below table:

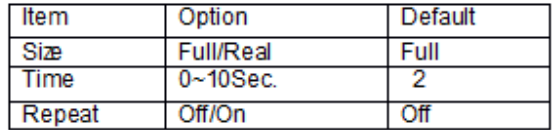

(2) Save/Exit

Move scroll bar to Save icon, press OK for file

save, select Cancel and press OK, Cancel without save FIND Key

press FIND Key will find sort files.

0 Kev

press 0 key will All the MP3 files in current directory are added into MP3 play list

1 Key

Press 1 key will

press 1 key will All the Image files in current directory are added into Image play list

### **FAV Key**

put the file selected by scroll bar to play list when press FAV Key, in the meanwhile show "Add to Play List", display disappear after about one seconds, the file will be added into MP3 play list if it is one MP3 file, to Image play file for one Image file.

### **8.2 Record manager** JaR\_TanuKi **1988 18.3 HDD Information**

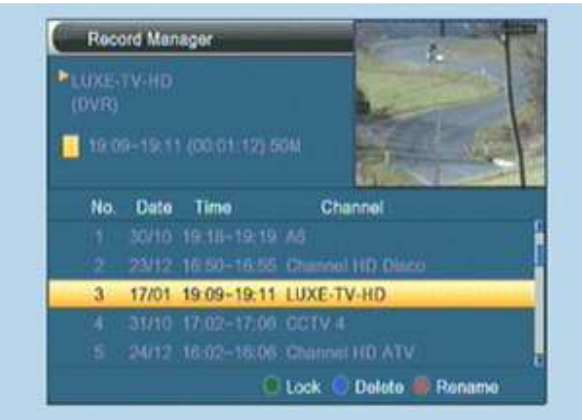

### 8.2.1 Lock

- 1 Press [Green] key to lock a program on HDD.
- 2 If you want to cancel the lock mark for a program, press [Green] key again. It will ask you to input password. Once you input the correct password, it will cancel the lock feature for the program.

### 8.2.2 Delete

- 1 Press [Blue] key to make a delete mark on the highlight program.
- 4 If you want to cancel the delete operation, press [Blue] key again to cancel the delete mark.
- 3 When exit the "Record Manager" menu. all the delete mark channel will be deleted directly.

### 8.2.3 Rename

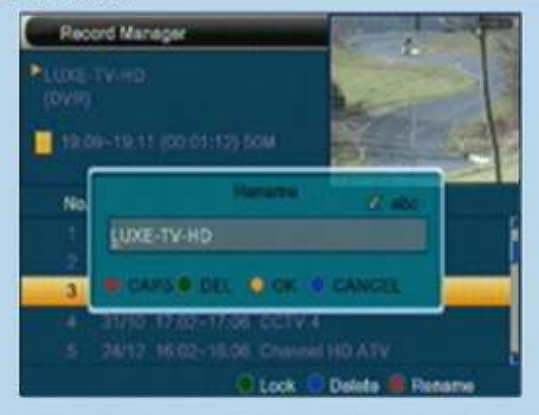

*1* Press [Red] key to rename the highlight program. It will show the "Rename" window.

You can press [Red] key to switch capital and lowercase. Press [Blue] key to delete the char on the cursor. Press [Yellow] key to save the modification Press [Blue] key to cancel the modification

*1* Move the highlight to "HDD Information" and press [OK] key. It will display "HDD information" as below:

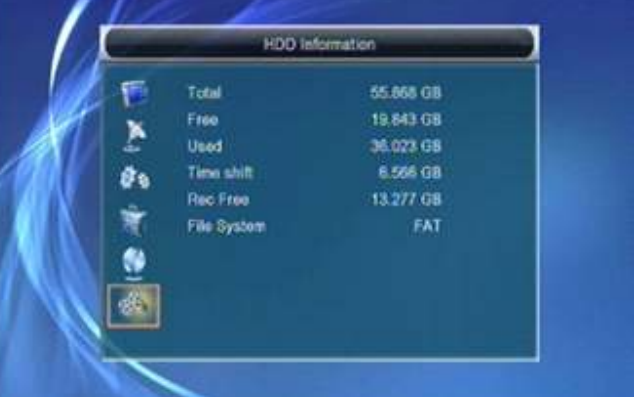

### 8.4 HDD Format

1 Move the highlight to "HDD Format" and press [OK] key. It will display "HDD Format" as below. 2 When you press [OK] key again, it will askyou whether you are sure to format the disk. Select "Yes" to format or select "No" to cancel.

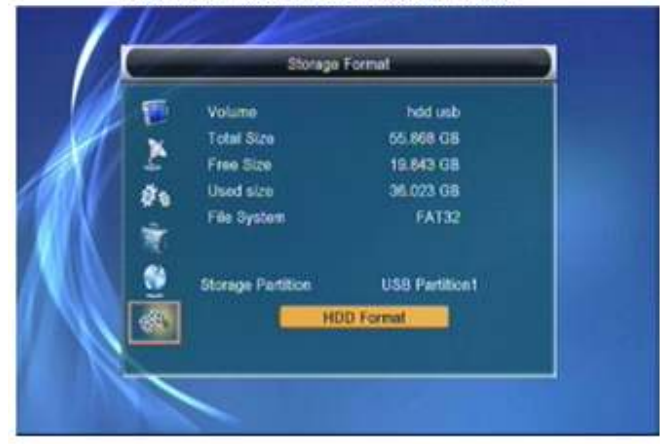

## 8.5 DVR Congiguration

1 Move the highlight to "Timeshift" and press [OK] key . It will display "Timeshiift" as below.

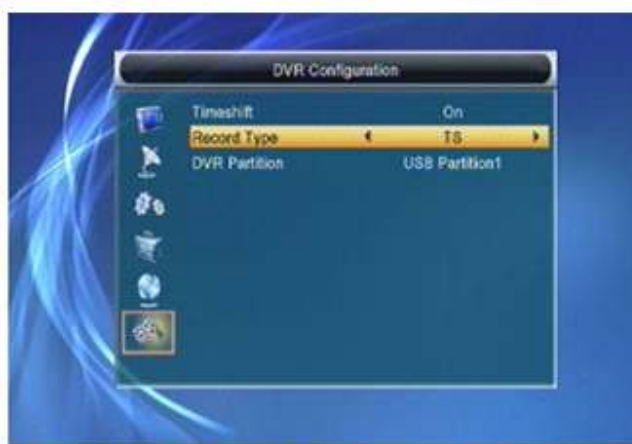

- 2 Press [Left/Right] to switch timeshift "On/Off". 3 If set timeshifte "On", it will timeshift the program when user watch TV.
- 4 Press [Info] key to see timeshift OSD as below:

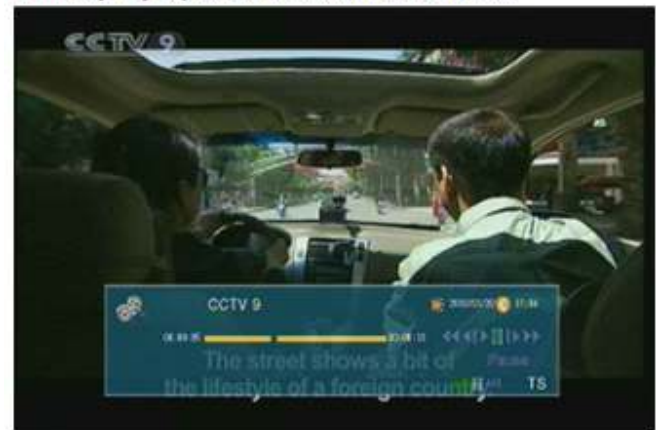

- *5* You can press [Left/Right] to move the slide to left or right. But can not exceed the current time.
- Press [OK] key to play the point where the slide is. *6* You also can press [Pause] /[fast back]/[slow /back] can realize these function. Then it will enter the mode which is playing the recorded program on HDD. (like the picture below) Then you can do pause, fast forward, fast back, slow forward, slow back.

Notes: Time Shifting will only be available when USB HDD is connected to system and read/write speed is high enough to do that.

7 Press [Stop] key first time to end the playing mode. Press [Stop] key second time to stop the recording

### 8.6 Jump JaR\_TanuKi

1 Move the highlight to "Jump" and press IOKI kev. It will display "Jump" as below.

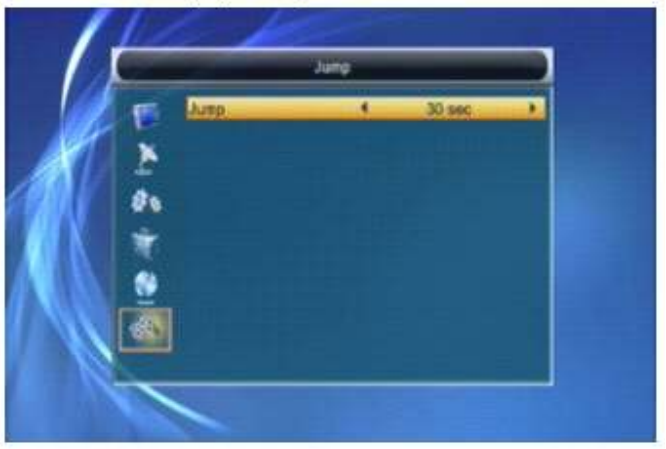

2 Press [Left/Right] to switch the jump time. The option is 30 second, 1 min, 5 min, 10 min, 30 min

3 When you play the record program, press the [PREV/NEXT] key can jump to previous and next program to see it.